# Sharpdesk<sup>\*</sup> *R2.7*

*User's Guide* 

**SHARP** 

#### **Copyright**

© 2000-2003 by Sharp Corporation. All rights reserved. Reproduction, adaptation or translation without prior written permission is prohibited, except as allowed under copyright laws.

#### **Trademark Acknowledgements**

Sharp<sup>®</sup> is a registered trademark of Sharp Corporation.

Sharpdesk<sup>™</sup> is a trademark of Sharp Corporation.

Microsoft<sup>®</sup> and Windows<sup>®</sup> are registered trademarks of Microsoft Corporation.

Internet Explorer®, Microsoft Word®, and Microsoft Excel® are registered trademarks of Microsoft Corporation.

All other trademarks identified herein are the property of their respective owners.

### **Table of Contents**

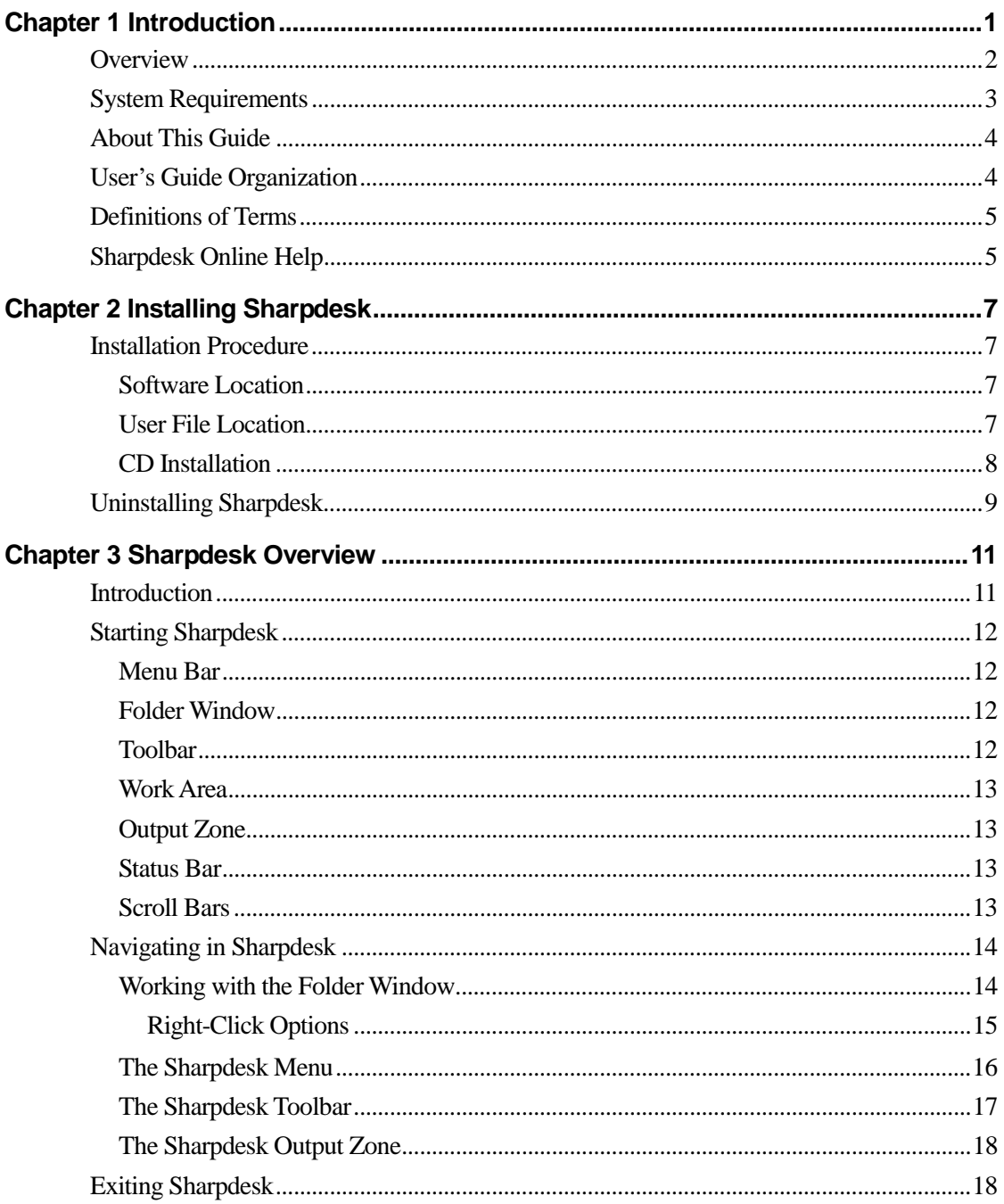

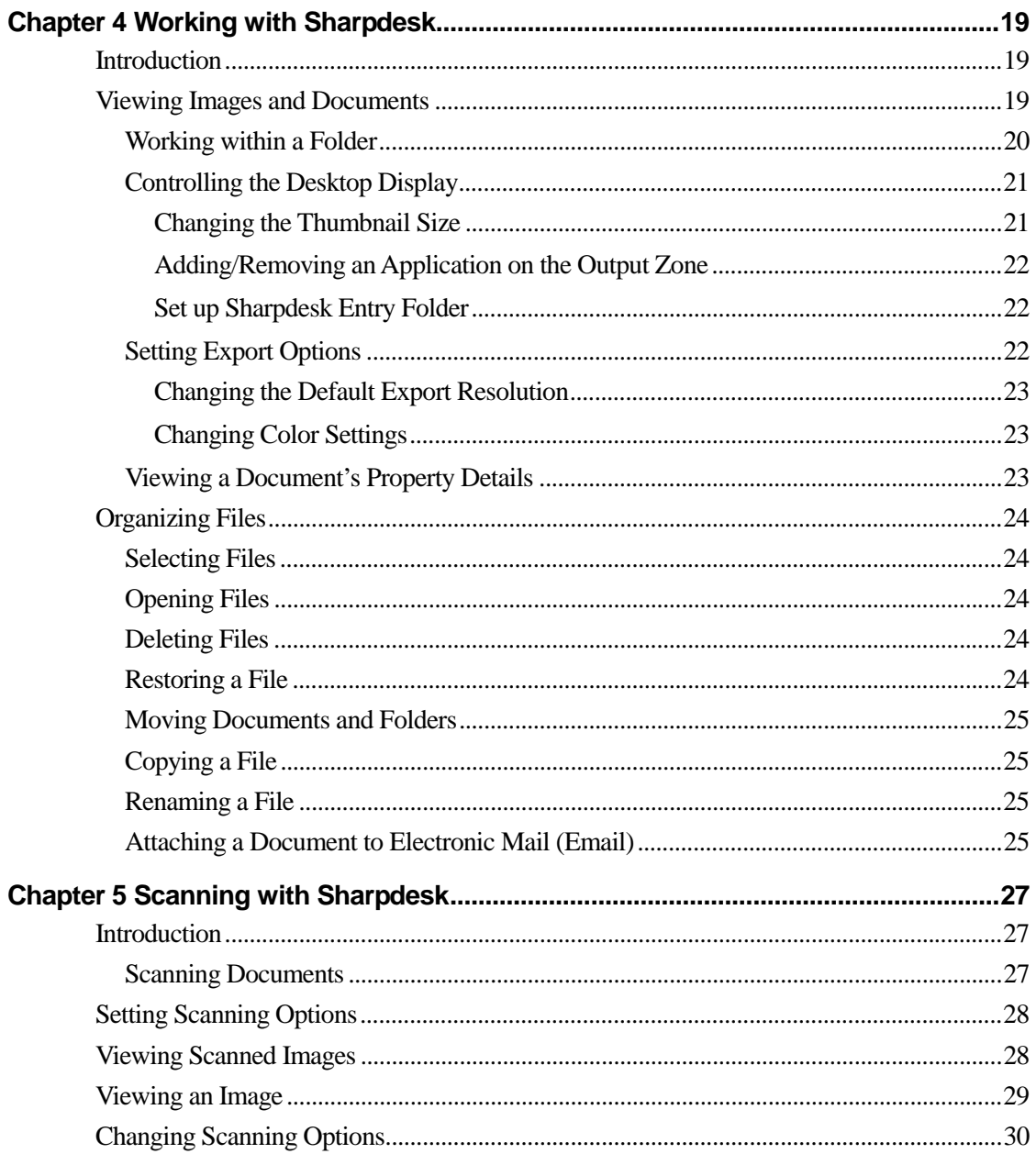

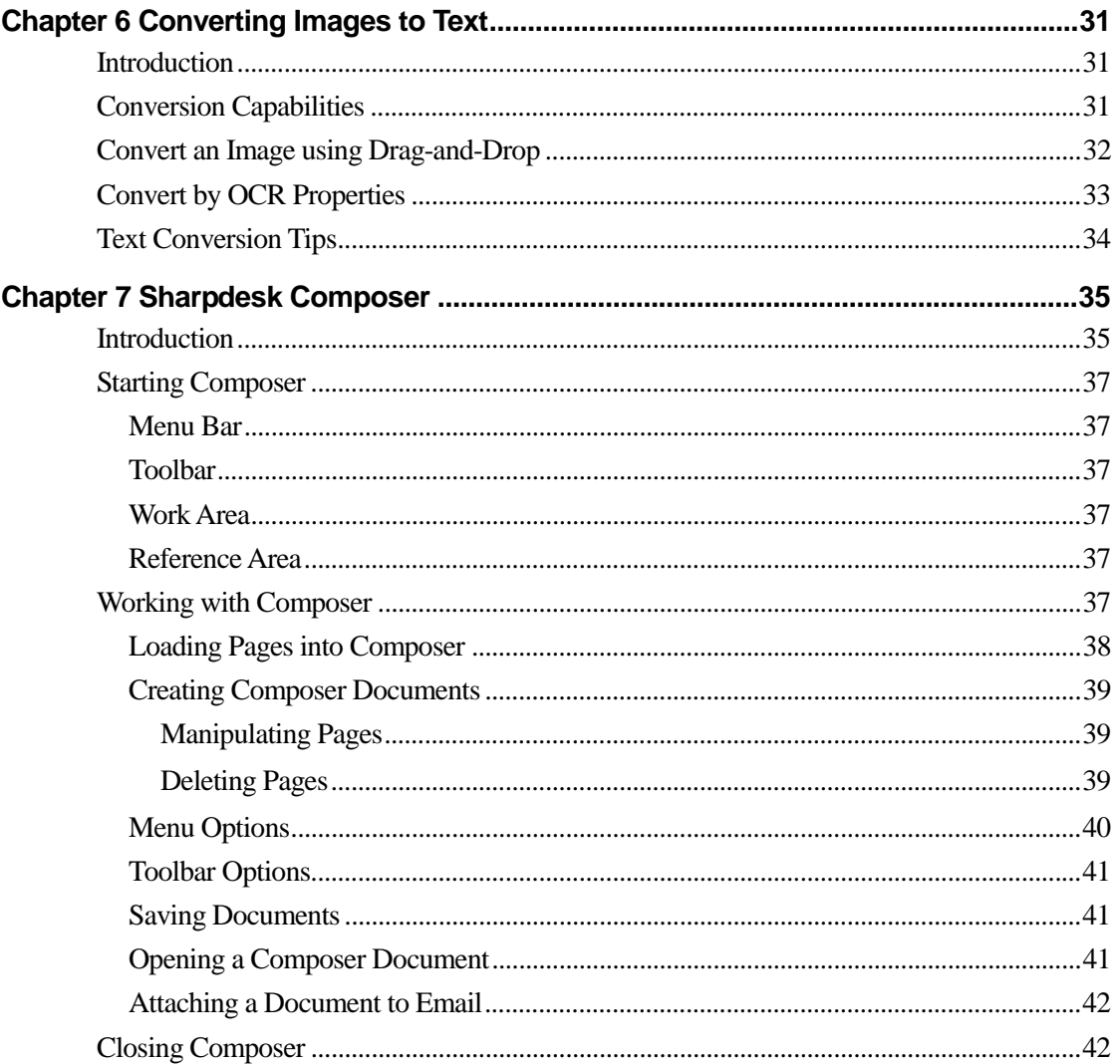

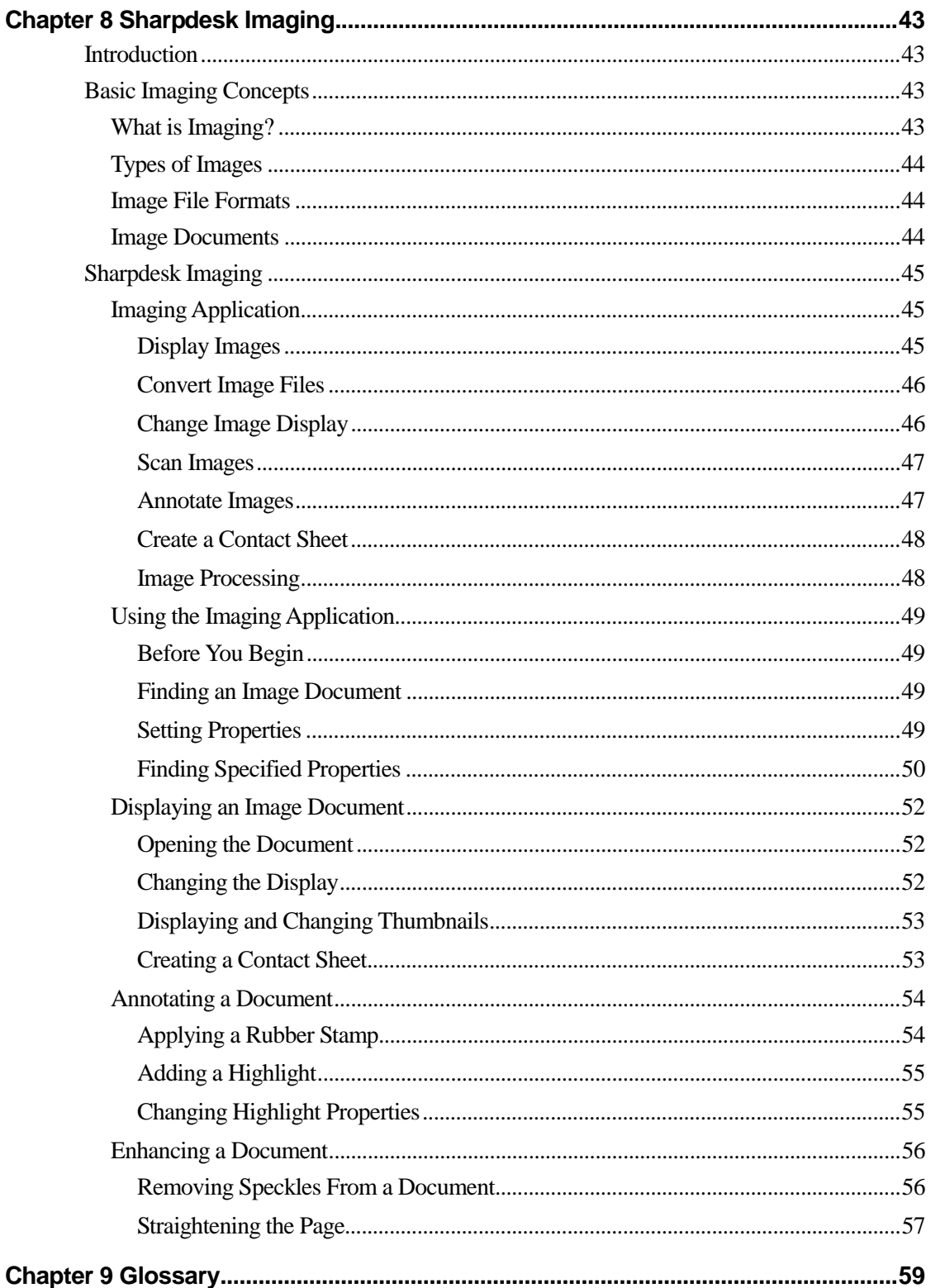

# *Chapter 1 Introduction*

<span id="page-6-0"></span>Welcome to Sharpdesk! This software offers you a complete, easy-to-use solution for organizing and working with your paper and electronic documents and images. Once a document has been saved to your PC, you can use Sharpdesk to organize it, view it, and then print it or e-mail it. Sharpdesk integrates the tools you need.

This User's Guide describes the standard features of Sharpdesk. Sharpdesk also works with other Sharp products that might add new capabilities to Sharpdesk that are not included in this Guide. The details of these new capabilities are described in the literature that comes with the Sharp product that "links in" to Sharpdesk.

# <span id="page-7-0"></span>**Overview**

Working with Sharpdesk, you can:

- Scan Images and Documents Sharpdesk works with your scanner to let you read paper documents into your PC using all of the scanning controls and options provided with your TWAIN scanner. Sharpdesk provides you with both "simple" scanning options as well as "advanced" options, giving you full control over scanning preferences.
- Convert Images to Text Text images scanned into Sharpdesk can be converted into editable text for use with common word processors. Sharpdesk uses an advanced Optical Character Recognition (OCR) engine that even preserves your document layouts. You can also convert an image containing text into a word processing format by simply dragging it from any folder onto the Sharpdesk Output Zone.
- Prepare Production Ready Documents Using Sharpdesk Composer, you can combine files of different types into a single production-ready document. For example, combine a Word<sup>®</sup> file with an Excel<sup>®</sup> file and then add in a Lotus<sup>®</sup> file. In general, any application that can send documents to a printer can contribute pages to a Composer document. Reorder pages as you want them to appear and then print the entire document into stapled sets, making a single trip to the printer to collect your new documents.
- View Your Images Using Sharpdesk Imaging, viewing your stored images, scanned images, and digital camera images is quick and easy.
- Distribute Your Documents Distribute documents by e-mail or print a hard copy as easily as dragging a file onto an icon on the Sharpdesk Output Zone.
- Import/Export an Image or Document Import, store, and manage .BMP, JPG, .PCX, or .TIF documents and images directly from Sharpdesk.

# <span id="page-8-0"></span>**System Requirements**

To successfully install and use Sharpdesk, your system must meet the following minimum requirements:

- An Intel processor-based PC, Pentium<sup>TM</sup> 133 MHz or greater (Pentium MMX 200 MHz or better recommended)
- Microsoft Windows 95
- Microsoft Windows 98
- Microsoft Windows Millennium
- Microsoft Windows NT<sup>®</sup> 4.0 Workstation with Service Pack 4 or later
- Microsoft Windows 2000 Professional
- Microsoft Windows XP Professional / Home Edition
- Internet Explorer 4.01 or later. Sharpdesk will install a minimal version of Internet Explorer 5.01 if this requirement is not available on your system.
- At least 32 megabytes (MB) of RAM. (64MB or more recommended to increase processing speed.)
- At least 110 MB of available hard disk space
- SVGA monitor, 800 x 600 resolution, 256 colors (True Color recommended)
- An Internet connection to access Sharp Internet product support sites.

# <span id="page-9-0"></span>**About This Guide**

This User's Guide assumes you have a basic understanding of Windows operation and are familiar with Windows terms. This includes how to start your system and navigate within a Windows environment, and perform such basic Windows functions as copying, printing and moving documents.

For assistance in using Windows or Internet Explorer, refer to your Microsoft Windows user documentation.

# **User's Guide Organization**

This user's guide is organized into the following chapters:

#### **Chapter 1, Introduction**

A basic overview of Sharpdesk features, options, system requirements, and User's Guide organization.

#### **Chapter 2, Installing Sharpdesk**

Reviews the installation process and how to uninstall the software.

#### **Chapter 3, Sharpdesk Overview**

This chapter looks at how to navigate and work within Sharpdesk, including its menu and toolbar options.

#### **Chapter 4, Working with Sharpdesk**

This chapter explains how to change the view of your images and documents in Sharpdesk, and how to organize them, including how to open, save, copy, and move documents.

#### **Chapter 5, Scanning with Sharpdesk**

Reviews Sharpdesk scanning options and controls including how to select a scanner, scan an image into Sharpdesk, and set scanning options.

#### **Chapter 6, Converting Images to Text**

This chapter shows you how to convert an image into a format you can use with your favorite word processor and provides a few helpful hints on what you can do once it has been converted.

#### **Chapter 7, Sharpdesk Composer**

Creating production-ready documents could not be easier with Sharpdesk Composer. This chapter shows you how to combine documents, re-order documents, and print a final document.

#### **Chapter 8, Sharpdesk Imaging**

The tools for viewing images are reviewed in this chapter, including adjusting the view of images, printing images, and adjusting Imaging default options.

#### **Chapter 9, Glossary**

List of terms used in this Guide or related to image processing.

# <span id="page-10-0"></span>**Definitions of Terms**

As you work with Sharpdesk, keep in mind how the following terms are used:

#### **Images**

In Sharpdesk, the term Image refers to items that can be loaded into Imaging.

#### **Devices**

A device is a piece of hardware such as a scanner, printer, fax machine, digital camera or copier.

#### **OCR**

Optical Character Recognition (OCR). A technology that lets you convert an image into a form that is compatible with common word processors.

# **Sharpdesk Online Help**

The online help provides step-by-step instructions for performing Sharpdesk tasks. You can access the online help by using the Help menu in each application.

# <span id="page-12-0"></span>*Chapter 2 Installing Sharpdesk*

### **Installation Procedure**

Installing the Sharpdesk software is simple and straightforward. When you install Sharpdesk, the entire suite of Sharpdesk applications, including Sharpdesk, Composer, and Imaging, is loaded into your PC.

#### **Software Location**

By default, the Sharpdesk software is installed on your default boot drive (usually  $C:\setminus$ ) in a folder named Sharpdesk (the full path is  $C:\Perogram \ Files\Sharp\Sharpdest\), unless you$ specify another drive and/or folder during installation. The installation process also changes some of your system files to allow all the Sharpdesk components to work properly.

#### **User File Location**

You can also specify the location of where to store the documents and images you work on in Sharpdesk. Unless otherwise specified, the installation program creates a new Sharpdesk Desktop folder and subfolders on the default boot drive (usually  $C:\rangle$ ). If you specify another location for your data files, you should not assign them into the same folder (or sub-folder) as the Sharpdesk software, since all Sharpdesk software folders will be deleted if Sharpdesk is ever uninstalled.

#### <span id="page-13-0"></span>**CD Installation**

To install Sharpdesk from a CD:

- 1. If any Windows applications are open, close them to ensure that the software installs properly. In particular, anti-virus programs such as "Norton AntiVirus" may report false warnings if they are not disabled prior to installation.
- 2. Insert the installation CD into your CD-ROM drive. Run the Setup.exe program located in the \Sharpdesk directory on the CD.

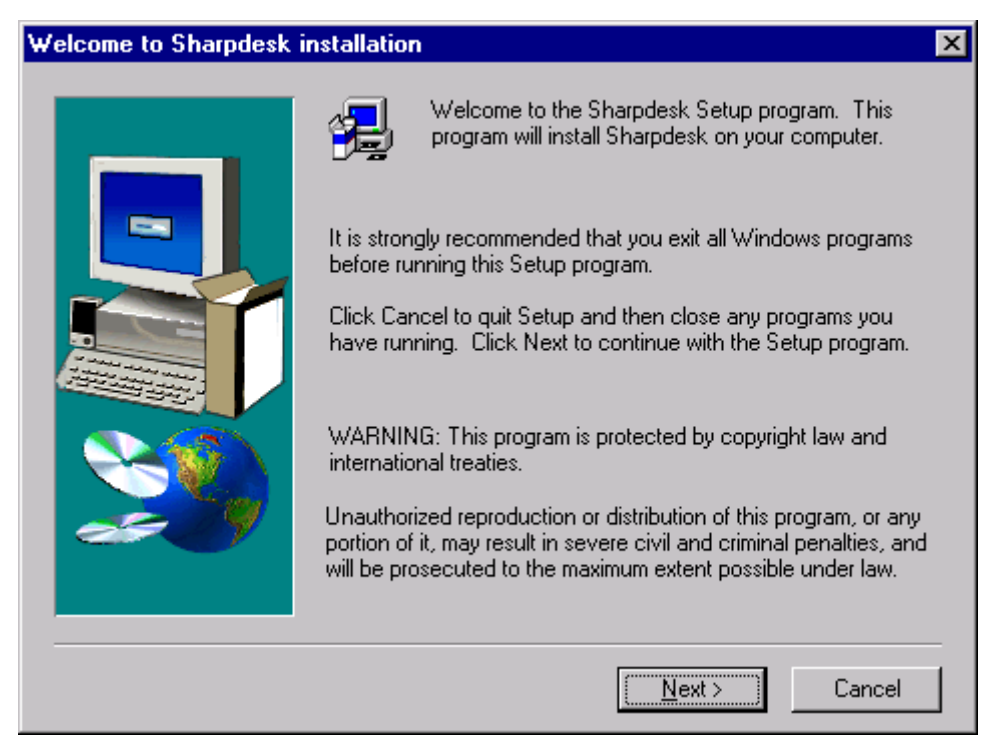

*Sharpdesk Installation Welcome Screen* 

- 3. Follow the on-screen instructions to complete the installation.
- 4. Once the installation completes, you might be prompted to restart your computer. If so instructed, you must restart your computer in order to use the Sharpdesk

During installation or, if required, when restarting your computer, a folder is created in your Program Files directory or the location you specified during installation containing all the Sharpdesk, Composer, and Imaging software files. You will also find a Sharpdesk entry added to your Start/Programs menu containing the Sharpdesk and Imaging software files. Finally, a Sharpdesk shortcut is placed on your desktop making access to the software very convenient.

# <span id="page-14-0"></span>**Uninstalling Sharpdesk**

If you need to uninstall Sharpdesk, you can do so using the following standard Windows procedure for uninstalling software.

- 1. Click the Windows Start button, then Settings and Control Panel.
- 2. Double-click Add/Remove Programs.

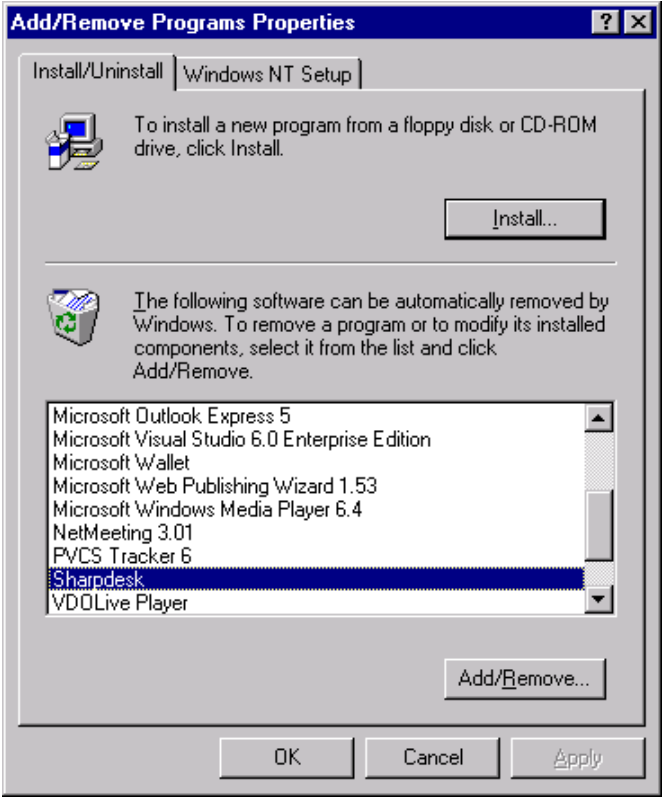

*Add/Remove Programs Properties Dialog Box* 

- 3. In the Add/Remove Programs Properties dialog box, scroll down the software list and click on Sharpdesk.
- 4. Click Add/Remove.
- 5. When the confirmation message displays, click Yes to complete the Sharpdesk uninstallation. Note that the uninstall process will not delete the folder named to hold the Sharpdesk data files (by default, C:\Sharpdesk Desktop) selected during the install process.
- 6. When complete, click OK to close the Add/Remove Programs Properties dialog box.

The menu item, "Uninstall Sharpdesk", in the Windows startup menu also launches this process.

NOTE : If you uninstall Sharpdesk Imaging, you may lose your viewer for image files. Imaging for Windows, which can be installed using "Windows Setup" tab in the "Add/Remove Programs Properties Dialog Box" above, can be installed from Microsoft media to serve as your image viewer.

# <span id="page-16-0"></span>*Chapter 3 Sharpdesk Overview*

# **Introduction**

Sharpdesk is a Windows application that provides integrated organization for all your paper and electronic documents and images. With Sharpdesk, you can:

- Scan and view documents
- Convert images into text documents
- Organize documents and images among Windows folders
- Distribute documents by e-mail

Sharpdesk makes working with the devices connected to your computer (scanner, printer, or digital camera) more efficient, easy, and productive than ever before.

# <span id="page-17-0"></span>**Starting Sharpdesk**

You can start Sharpdesk from the Windows Start menu by clicking Start, pointing to Programs, then to Sharpdesk, and finally clicking Sharpdesk.

You can also start Sharpdesk from the Windows desktop by double-clicking the Sharpdesk shortcut icon.

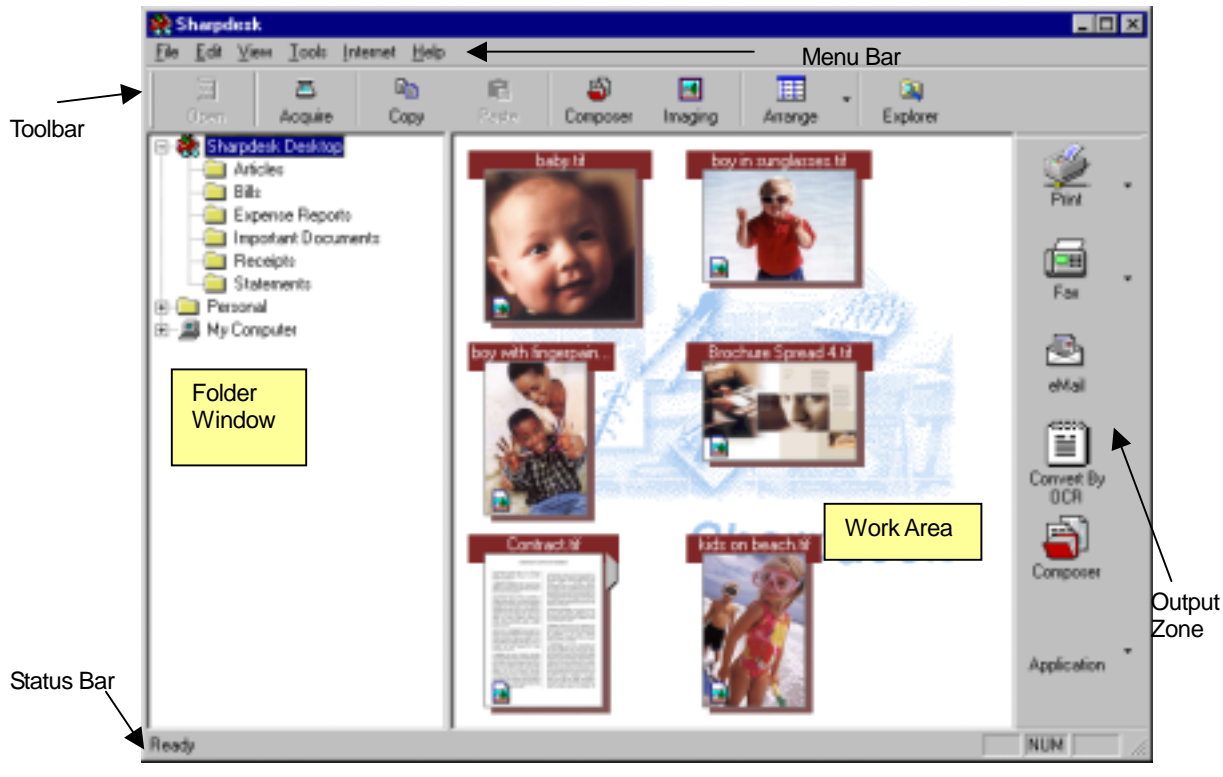

*Sharpdesk Main Window* 

Folders and files are selected by clicking on them in the Folder Window or in the Work Area. Once selected, you can display information or execute commands by right-clicking on them. Or, you can choose a command from the Menu Bar, Toolbar, or Output Zone. Sharpdesk provides you with a convenient way of viewing, organizing, and distributing your files.

Sharpdesk is comprised of the following elements:

#### **Menu Bar**

The menu bar contains all the commands that are available in Sharpdesk, from opening and displaying documents to accessing product support on the Internet.

#### **Folder Window**

The Folder Window lets you access your files and system resources. It can be used much like Windows Explorer to locate and display information from Sharpdesk or your Folder/Drive.

#### **Toolbar**

The toolbar provides quick access to key commands and other Sharpdesk applications such as the Sharpdesk Composer and Imaging.

<span id="page-18-0"></span>In circumstances where a command or application is not possible, the toolbar button is dimmed and unavailable for selection.<sup>\*1</sup> To see what a toolbar option can do, place the mouse pointer directly over the toolbar icon and a tool tip appears explaining the function of that option.

#### **Work Area**

The work area displays the contents of a selected folder in a thumbnail view. From the work area, you can select a file to work with, and then view it, convert it to text, or print it.

#### **Output Zone**

The Sharpdesk Output Zone displays icons for various destinations you can send files to. The Output Zone lets you print, fax, e-mail, convert images to text, and pass files to other applications of your choice with a simple drag-and-drop operation.

#### **Status Bar**

The status bar displays information about a selected file in addition to command and toolbar definitions. The definitions appear when you move the mouse pointer over a command or toolbar option. This is standard Windows status bar behavior.

#### **Scroll Bars**

If the contents of the Folder Window or the Work Area are more than can be displayed in the current window, Sharpdesk provides scroll bars that let you view all the available information.

NOTE - \*1 : "Acquire" Button is an exception. The button is dimmed after the first execution if it is unavailable.

# <span id="page-19-0"></span>**Navigating in Sharpdesk**

Working with Sharpdesk is very easy. It is designed to let you find your images and documents quickly using the Folder Window, the Menu Bar, and the Toolbar.

#### **Working with the Folder Window**

By default, the Folder Window appears at the left on the Sharpdesk screen. The Folder Window can be used much like Windows Explorer to locate and display information from Sharpdesk, your hard disk, or any connected network drives.

Using the Folder Window, you can display both the hierarchy of your Folder/Drive contents and the individual contents of each selected folder in the work area. Click on a folder to display the files contained in that folder in the work area.

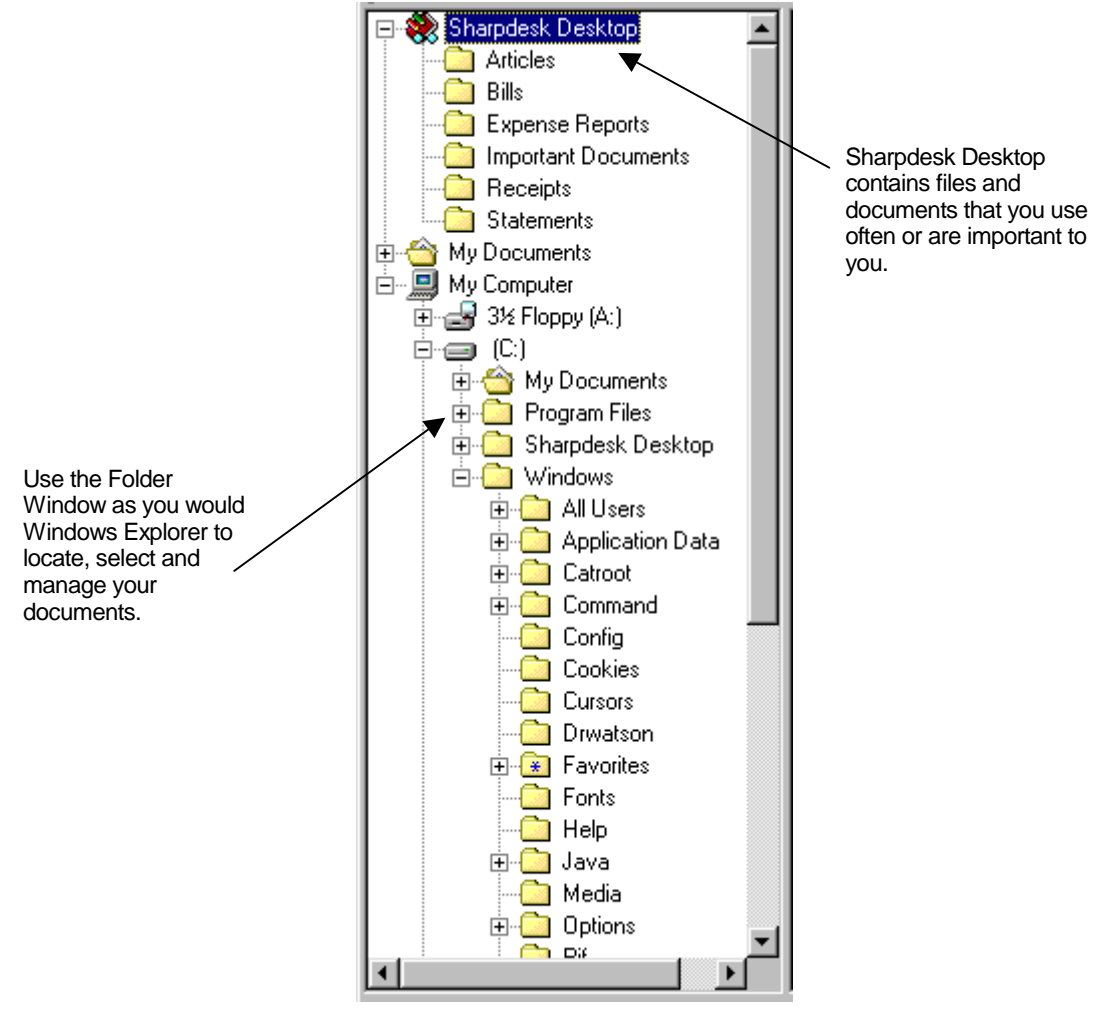

*Sharpdesk Folder Window* 

Note : Sharpdesk does not display the files or folders that are present on the Windows' Desktop.

Note: Deleting or renaming system files or folders may cause Windows or other applications to become unstable. Do not delete or rename files or folders without understanding what can occur.

#### <span id="page-20-0"></span>**Right-Click Options**

Right-click on a folder in the Folder Window to display a popup menu with Explorer-like menu options that let you perform the following actions:

- New Folder create a new folder at the current location.
- Rename rename the selected folder.
- Delete delete the selected folder into the Windows recycle bin.
- Copy copy the contents of the selected folder into the Clipboard.
- Paste paste the contents of the clipboard at the current location.
- Properties display property information for the selected folder.

Right-click in the Work Area (away from any documents) to display a popup menu with Explorerlike menu options that let you perform the following actions:

- Scan Document displays the Scanning dialog box that lets you set scanning options and then scan an image into Sharpdesk.
- From Scanner or Camera... (for Windows XP systems ONLY) displays the Select Device dialog box to let you pick a scanner or camera. Then it displays the Scanning dialog box for the selected Device. From there, you can choose the scanning options for the WIA device and finally scan the image into Sharpdesk. (If only one WIA device is installed, the Select Device dialog will be skipped, placing you directly in the Scanning dialog box for the WIA device.)
- Paste paste the contents of the Clipboard at the current location.
- Select All select all documents in the current folder.
- Arrange arrange thumbnails by Name, Date, Size, or Type.
- Preferences set preferences for displaying thumbnails, names for new scanned files, text conversion and image export resolution options.

Right-click on a document in the Work Area to display a popup menu with Explorer-like menu options that let you perform the following actions:

- Open open the selected file. If a readable image is selected, it opens in Imaging.
- Copy copy the selected files to the clipboard.
- Delete delete the selected file into the Windows recycle bin.
- Rename rename the selected file.
- Send As attach the selected file to a mail message using default email client on the user's PC. If the selected file is an .SDF file, and the PDF format is selected, the file is first converted to PDF format before starting the email client. Only .SDF files may be converted to PDF format before they are sent.
- Properties display property information for the selected file.

### <span id="page-21-0"></span>**The Sharpdesk Menu**

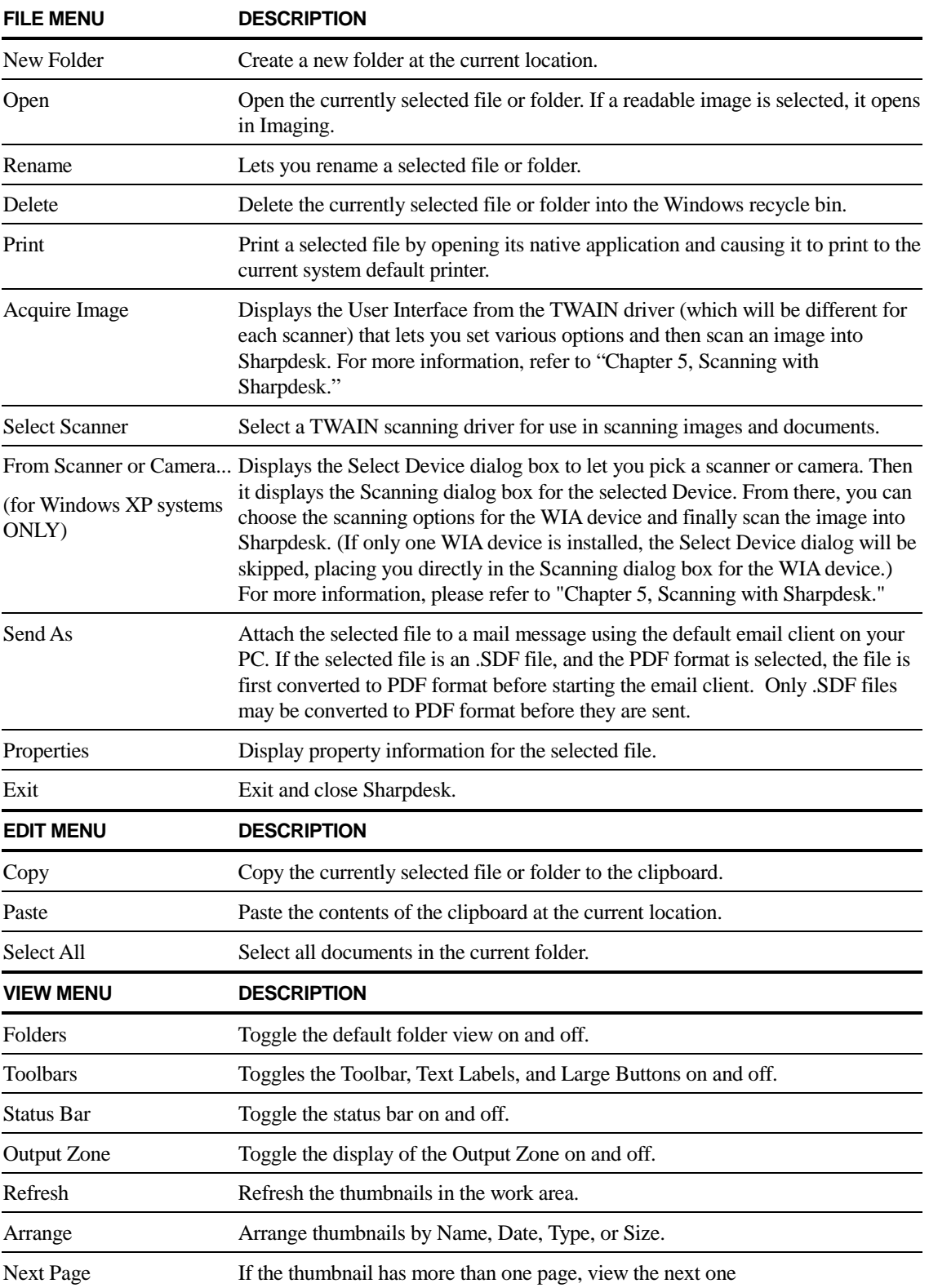

The Sharpdesk menu provides you with the following options:

<span id="page-22-0"></span>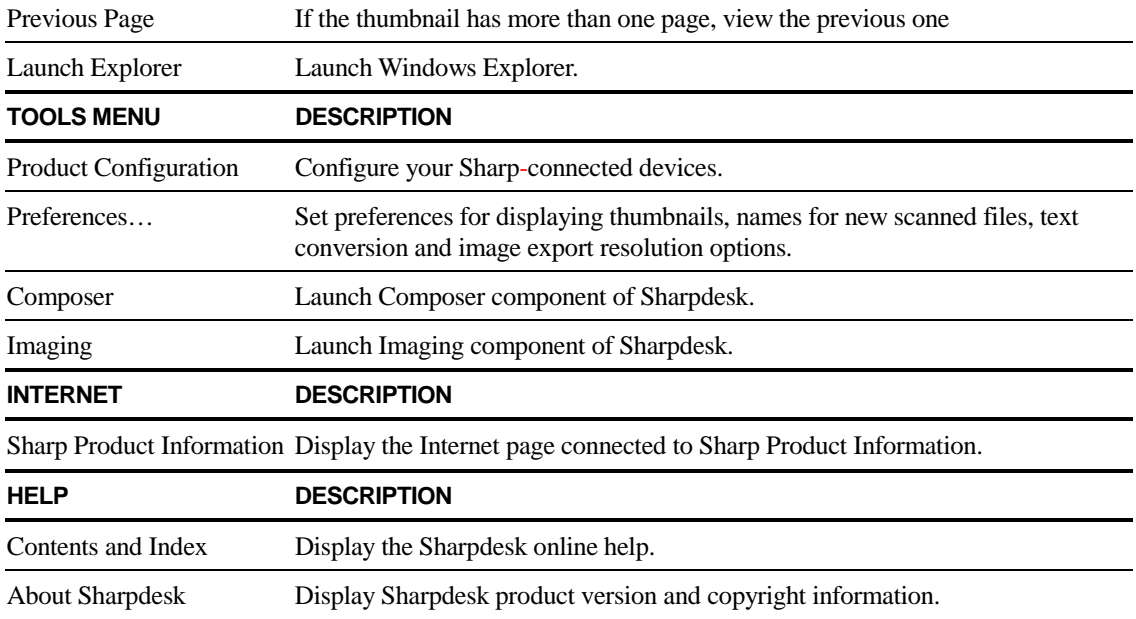

#### **The Sharpdesk Toolbar**

The Sharpdesk toolbar allows you quick access to key commands and additional Sharpdesk applications such as Composer and Imaging.

To display a popup tip for a command, move the mouse slowly over its icon.

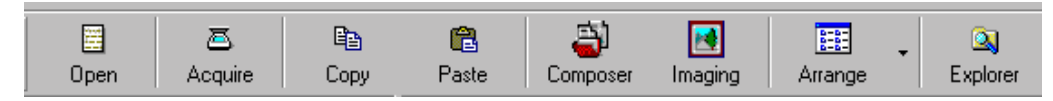

*Sharpdesk Toolbar* 

The toolbar lets you perform the following functions:

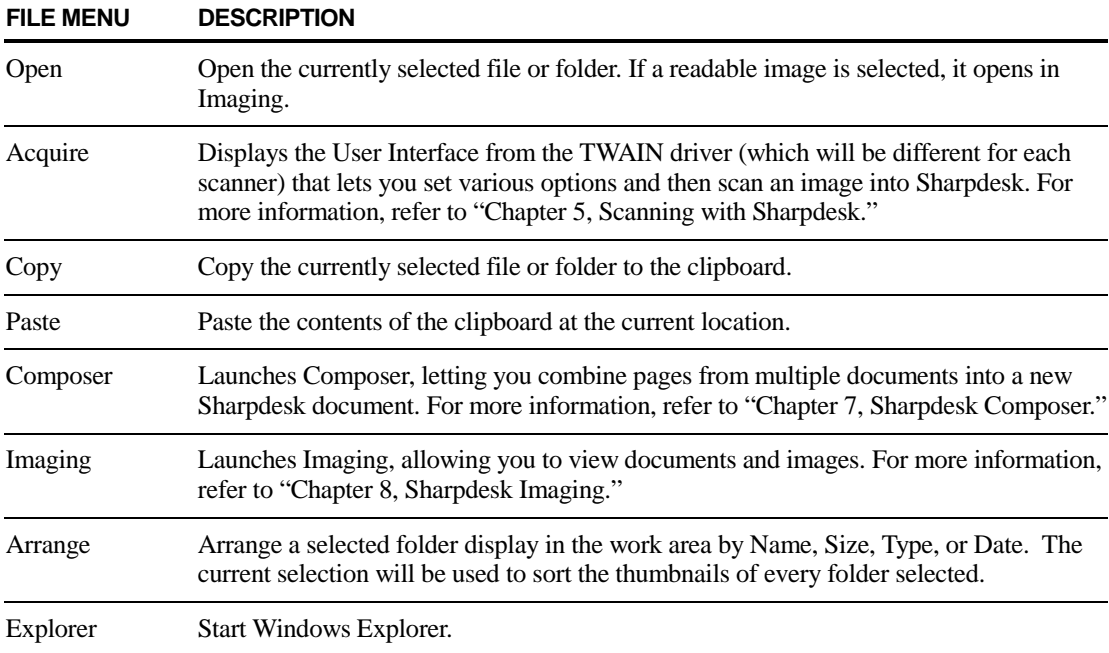

#### <span id="page-23-0"></span>**The Sharpdesk Output Zone**

The Sharpdesk Output Zone lets you perform functions by simply dragging and dropping a selected file to the appropriate Output Zone button. You can also highlight a file and click the desired Output Zone button. To change the destination of an Output Zone button, click the "down arrow" to its right and select another choice from the drop-down menu that appears.

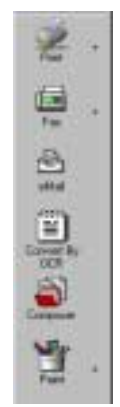

*Output Zone* 

The Output Zone, when enabled, appears at the right of the Sharpdesk Work Area. The Print, Fax, and eMail buttons appear if your computer has the supporting software installed. For instance, if you do not have a Fax driver ('fax' somewhere in its name) installed the Fax button will not appear. The same is true for the eMail button if your computer does not have a MAPI-compliant email client installed:

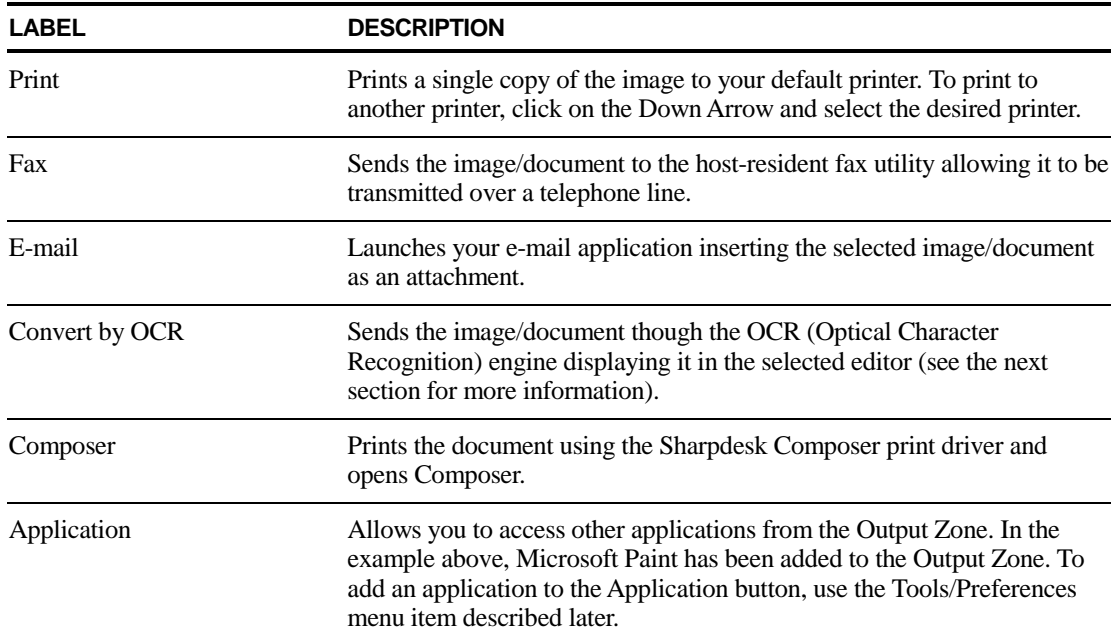

# **Exiting Sharpdesk**

To exit and close Sharpdesk, choose the Exit command from the File menu.

# <span id="page-24-0"></span>*Chapter 4 Working with Sharpdesk*

# **Introduction**

Sharpdesk makes it easy to identify, locate, and organize your files. This chapter reviews how to work with each of the options Sharpdesk provides.

# **Viewing Images and Documents**

When you open a folder in Sharpdesk, you view the documents contained in the folder as a thumbnail of the document. If the number of documents within a folder exceeds the available work area, horizontal and/or vertical scroll bars appear. You can use them to scroll through the work area to view all the documents.

#### <span id="page-25-0"></span>**Working within a Folder**

On the Folder Window, click on the desired folder. The documents contained in the folder are displayed in the work area. Each of your documents appears as a thumbnail image, showing the file's name and type. Note that it takes longer to generate thumbnails the first time a folder is selected. If you click a thumbnail while this process is happening, the generation process stops and you can start using a file. However, the remaining thumbnails are left gray.

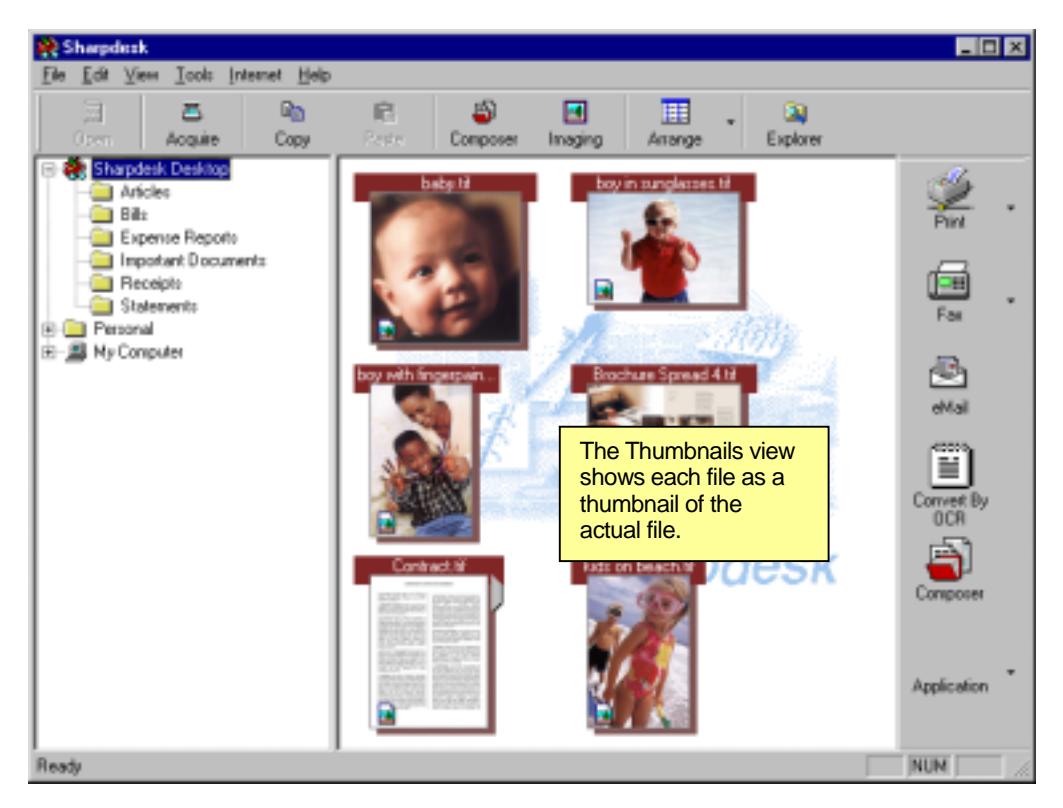

*Viewing Files as Thumbnails* 

To page through a multi-page document, click on the document to select it, and then click on the arrows on either side of the thumbnail. Or, use the Next Page or Previous Page options in the View menu. You can see up to the first 20 pages of the document as thumbnails. When you move to the second page of a multi-page document, Sharpdesk will "look ahead" up to 20 pages to be ready for the next page request. The caption of the thumbnail contains the current page number and the total page count of the document (up to 20 pages. If there are more than 20 pages, the total page count will be represented as "20+".) When you get to the  $20<sup>th</sup>$  page of a multi-page document, further clicks to the next page will be ignored. You can page back to the front of the document using the left arrow or the Previous Page option on the View menu.

The work area is automatically arranged according to the selected option from the Arrange toolbar button. You can arrange thumbnails by Name, Date, Size (of the image file), or Type. Whenever new documents are added to the work area, the thumbnails will be rearranged according to the current setting of the Arrange option, with the new document occupying the appropriate place.

If the document cannot be rendered as a thumbnail, it will be shown in the work area in the following manner:

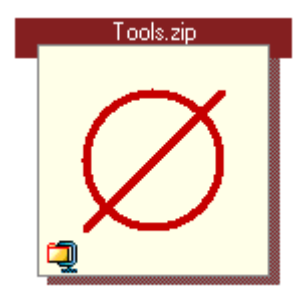

<span id="page-26-0"></span>If the thumbnails do not appear as expected, select the Refresh command from the View to correct the problem.

#### **Controlling the Desktop Display**

Sharpdesk lets you customize the Desktop according to your preferences:

Choose the Preferences command from the Tools menu and click on the Desktop tab.

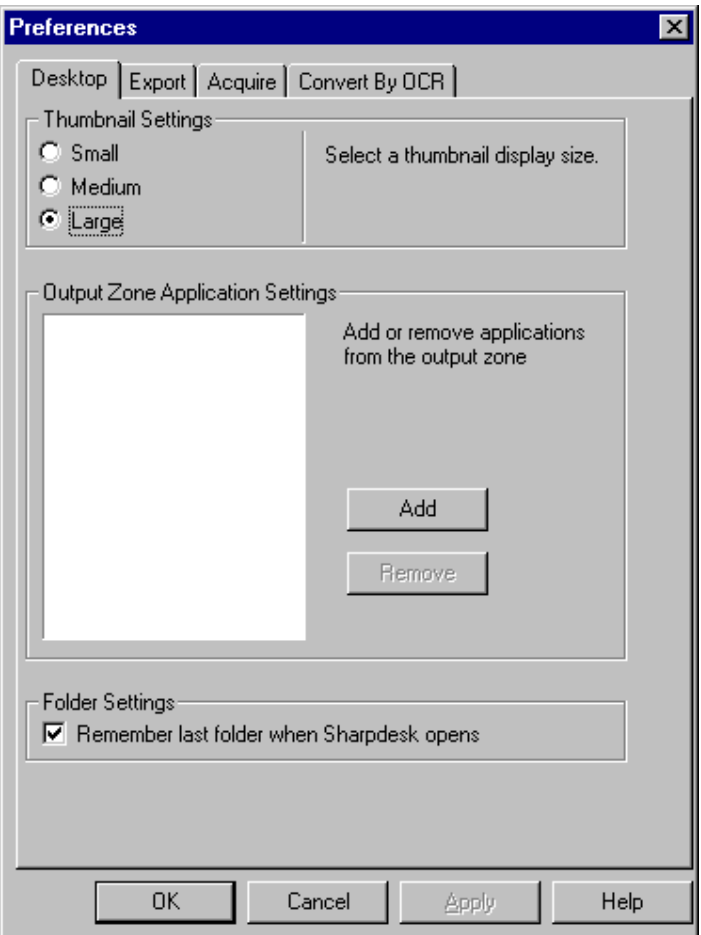

*Desktop Display Options* 

#### **Changing the Thumbnail Size**

To change the thumbnail size, click on your preference: Small, Medium, or Large. Then click OK.

#### <span id="page-27-0"></span>**Adding/Removing an Application on the Output Zone**

The current applications available on the Output Zone are listed in the box. To add an application to the Output Zone, click the Add button and enter the path to the program you want placed on the Output Zone. Or use the Browse button to locate and select the program. Then click OK.

To remove an application from the Output Zone, select its name from the box and click on the Remove button. Then click OK.

#### **Set up Sharpdesk Entry Folder**

If you always want to enter Sharpdesk with the Sharpdesk Desktop folder displayed, uncheck the 'Remember last folder…' box. If you want to enter Sharpdesk with the last folder you were in displayed, check the 'Remember last folder…' box. Then click OK.

#### **Setting Export Options**

Both Sharpdesk and Sharpdesk Composer permit attaching and sending files via email. In addition, Sharpdesk Composer allows you to export Composer files as Adobe Acrobat (.PDF) format files. (See "Menu Options" and "Attaching a Document to Email" in the "Working With Composer" section in "Chapter 7: Sharpdesk Composer" for more details.) If your workstation has a limited amount of memory, converting a large image to a 300 dpi PDF file can take considerable amount of time. Or if you wish to send a large file via email, converting that file to a 300 dpi PDF file and sending it may strain the resources of either your or the recipient's email application or may exceed size restrictions placed on email attachments by some Internet Service Providers. In such cases, it may be helpful to modify the default image Export resolution settings. To do so, select Preferences from the Sharpdesk Tools menu and click on the Export tab.

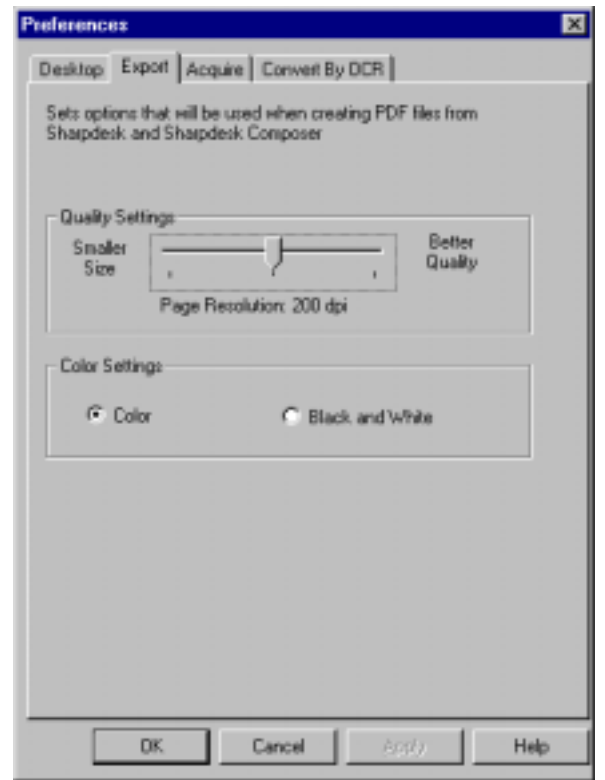

*Export Resolution Settings* 

#### <span id="page-28-0"></span>**Changing the Default Export Resolution**

To change the default Export resolution, press and hold the left mouse button on the slider bar in the Quality Settings frame and drag it until the slider bar indicates that the desired image conversion resolution has been selected. Dragging the slider to the left will result in shorter conversion times and smaller file sizes after conversion. Dragging the slider to the right will result in higher quality images. When finished, click OK to save your selection.

#### **Changing Color Settings**

If obtaining a small file size is more desirable than color reproduction for your exported files, selecting the "Black and White" setting will create the smallest possible file during the export process. Selecting the "Color" setting generates more accurate color reproduction of exported documents. When finished, click OK to save your selection.

#### **Viewing a Document's Property Details**

The Properties dialog box displays detailed information about a document. To display properties information:

- 1. Click the mouse on the document for which you want to view details in the work area, and choose Properties from the File menu.
- 2. To close the Properties dialog box, click OK.

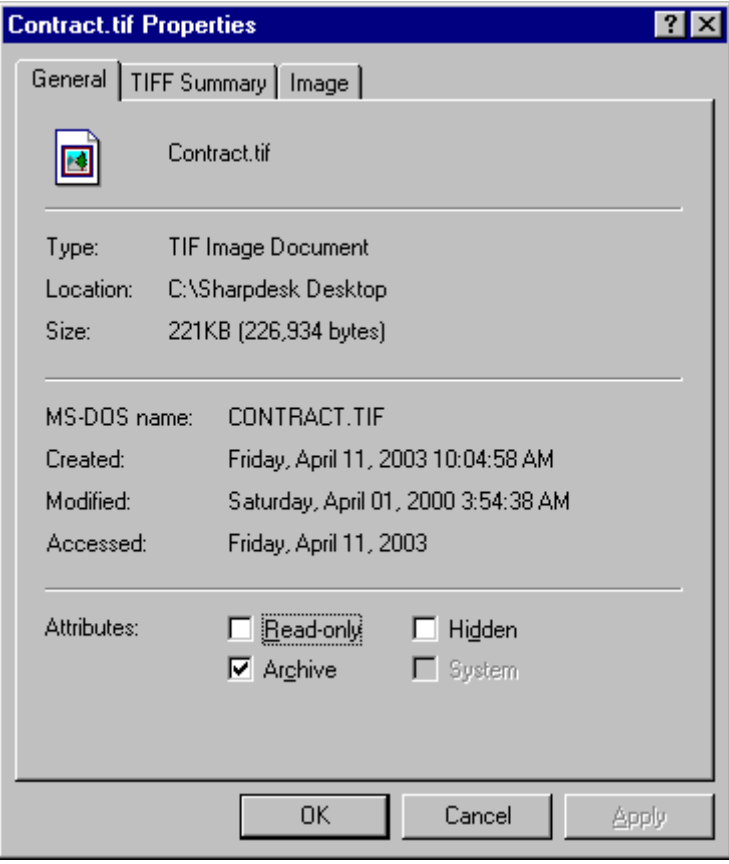

*Properties Dialog Box* 

# <span id="page-29-0"></span>**Organizing Files**

With Sharpdesk, organizing your files could not be easier. This section reviews the overall procedures for such tasks as selecting files, opening them, moving them, and deleting them. Note that while Sharpdesk can page through a file's pages in thumbnails, it is not possible to isolate a single page within a file. All operations, including cut, copy, and paste, apply to the entire file.

#### **Selecting Files**

To work with a file, you must first select it in the Sharpdesk work area. To select a file:

- With the file displayed in the work area, click on it.
- To select multiple files, hold down the Ctrl key and click on the files you want to select, or hold down the **Shift** key to select a continuous range of files.

Once selected, you can then choose the command for the task you wish to do such as open the document, convert it to text by OCR, or print it.

#### **Opening Files**

You can open a document in its parent application (the application used to originally create the document) or, if it is an image document, in the Sharpdesk Imaging.

To open a file using its parent application:

- Right-click on the document and choose Open, or,
- Choose the Open command from the File menu, or,
- Double-click the image/document in the work area.

#### **Deleting Files**

To delete a file, right-click on it in the work area and choose the Delete command. Or press the **Delete** key on your keyboard (you can also select this command from the File menu). The file is removed from Sharpdesk into the Windows Recycle Bin.

#### **Restoring a File**

To restore a deleted file, click the Windows Recycle Bin folder, then right-click on the file and select the Restore option. For more information on restoring files from the Windows Recycle Bin, refer to your Windows online help.

#### <span id="page-30-0"></span>**Moving Documents and Folders**

You can move a document or folder from one folder into another folder as follows:

- 1. Select the folder/document you want to move from the Folder Window or the work area by clicking on it.
- 2. Drag and drop the folder/document to the new location.

You can also drag-and-drop files and folders between Windows Explorer and Sharpdesk using the above procedure.

#### **Copying a File**

A file can be copied from one folder to a different folder.

To copy a file from one folder to another:

- 1. Open the folder with the file you want to copy.
- 2. Drag the file, while holding down the **Ctrl** key, to the desired folder.

#### **Renaming a File**

You can change the name of a file to something else.

To rename a file:

- 1. Right-click on the file you wish to rename.
- 2. Choose the Rename option (this command can also be selected from the File menu).
- 3. Type the new name for the file.
- 4. Click outside the selection box to save the file with its new name.

#### **Attaching a Document to Electronic Mail (Email)**

If you use a MAPI-compliant e-mail application (such as Microsoft Exchange*®*), you can attach a document or image to an e-mail message. Sharpdesk opens your e-mail application and attaches the selected document to a blank e-mail message. You cannot open your e-mail application directly from Sharpdesk if you don't plan on attaching a document.

To attach a document or image to an e-mail message, click on the document you want to attach and then choose the Send As option in the File menu.

# <span id="page-32-0"></span>*Chapter 5 Scanning with Sharpdesk*

### **Introduction**

Sharpdesk lets you scan documents directly into Sharpdesk. Once loaded into Sharpdesk, you can use Imaging to look at them. Scanned images can also be converted to text, allowing you to edit them with common word processors. All scanned images are stored in a TIFF format.

This chapter provides instructions on setting and changing scan options.

#### **Scanning Documents**

Using your scanner, you can scan any document into a folder designated by Sharpdesk. The resulting document can be displayed in Sharpdesk, as a thumbnail image, or in Imaging, as a fullsized image.

Each image you scan is placed in a folder as a TIFF document. The image is stored and named using the method defined in the Preferences option on the Tools menu in Sharpdesk.

A scanned document can be viewed, printed, or sent as an e-mail attachment.

<span id="page-33-0"></span>To scan an image from a TWAIN scanner:

- 1. Place the image you want to scan in your scanner.
- 2. In Sharpdesk, click the Acquire icon on the toolbar, or choose the Acquire Image command from the File menu (to select a scanning device, choose the Select Scanner command from the File menu).

To scan an image from a WIA scanner:

- 1. Place the image you want to scan in your scanner.
- 2. Select "From Scanner or Camera..." from the File menu in Sharpdesk.
- 3. Select a scanning device. (If only one WIA device is installed, this step is skipped.)
- 4. Set desired scanning options and then click the Scan button on the scanning dialog box.

To scan in image from a WIA camera:

- 1. Select "From Scanner or Camera..." from the File menu in Sharpdesk.
- 2. Select your WIA camera from the dialog. (If only one WIA device is installed, this step is skipped.)
- 3. Select the picture you want to copy.
- 4. Click the "Get Pictures" button on the dialog box.

Note that the Scan dialog box is part of the software that comes with your scanner or camera. It will vary depending on the manufacturer and model of the scanner. Follow the specific instructions that come with your scanner or camera to complete the scan of an image into Sharpdesk.

# **Setting Scanning Options**

In most cases (depending on your scanner), you should be able to specify the following scanning options:

- 1. Preview the document prior to scanning.
- 2. Select an area of the document from which to scan, typically by dragging the mouse over the area, creating an outline of the selected area on the screen.
- 3. Tell the scanner to send the image to your computer.

Usually, a "scan in process" dialog box appears, showing you the current progress of the scan. When the scanning completes, the dialog box will usually disappear.

# **Viewing Scanned Images**

Once you have scanned an image into Sharpdesk, you can then view it or print it. To view a scanned image, click the folder containing the image in the Sharpdesk Folder Window. Your scanned images are displayed as thumbnails in the work area.

# <span id="page-34-0"></span>**Viewing an Image**

To view a scanned image, click on the image and click on the Imaging button on the Sharpdesk toolbar. Sharpdesk Imaging starts and displays the selected image.

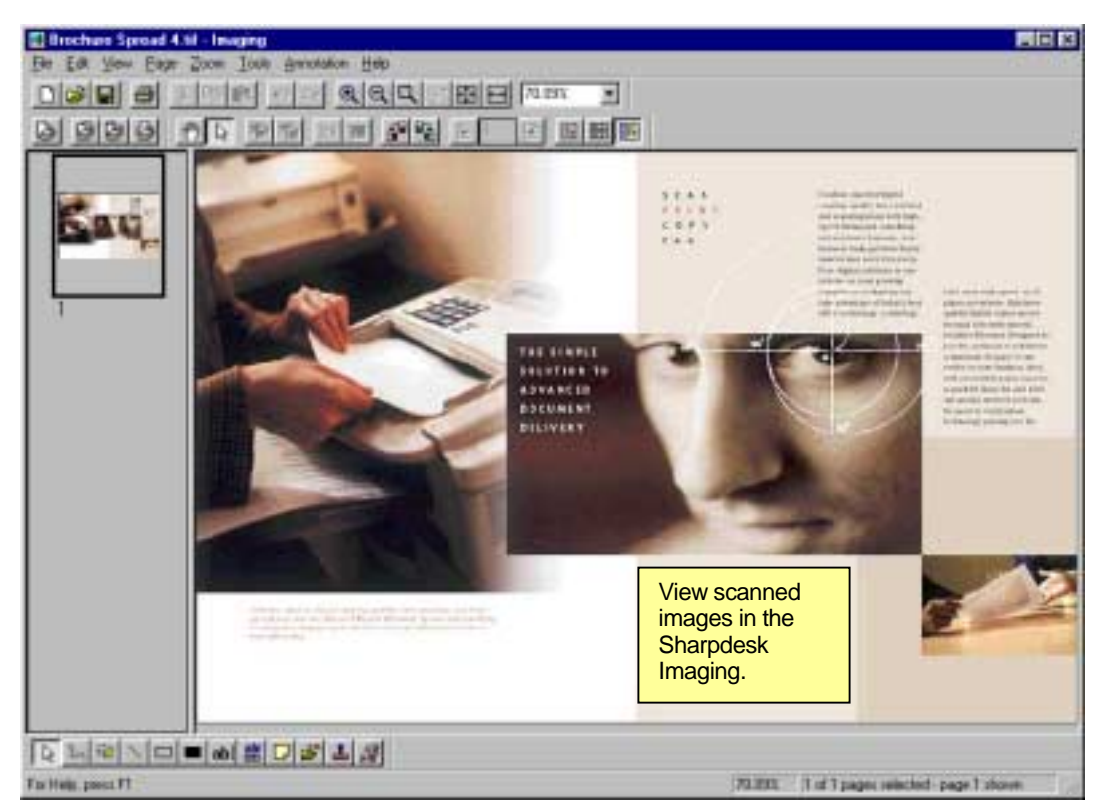

*Image View in Imaging* 

For more information about viewing an image, refer to "Chapter 8, Sharpdesk Imaging."

# <span id="page-35-0"></span>**Changing Scanning Options**

You can change the default naming convention used for new scans as follows:

1. Choose the Acquire tab from the Preferences dialog box in the Tools menu.

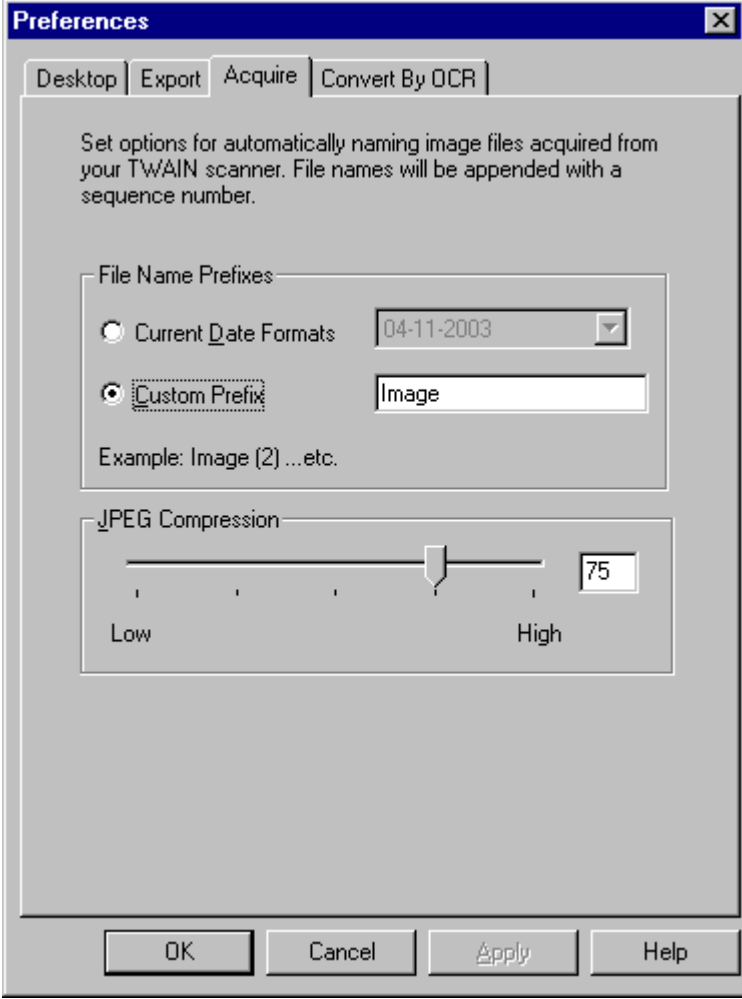

*Acquire Tab* 

- 2. To use a Date as the name for new scans, click the button beside "Current Date Formats", and then select a date format from the drop-down list.
- 3. To use a File Prefix as the new scan name, click the button beside "Custom Prefix", and then enter the prefix you want to use.
- 4. To control the amount of compression used when scanning JPEG images, move the slider bar in the desired direction. Generally, the higher the compression, the lower the quality of the resulting image.
- 5. After setting your options, click OK.

# <span id="page-36-0"></span>*Chapter 6 Converting Images to Text*

### **Introduction**

Sharpdesk lets you convert a non-editable, graphical image containing text into a file that can be edited by your favorite word processor. You can convert an image at anytime while working in Sharpdesk by simply dragging the image onto the Convert by OCR option on the Output Zone bar. With Sharpdesk, even your document layouts are preserved.

Once an image has been turned into an editable document, you can then change it, annotate it, and treat it like any other document you created from scratch in its native application.

You can convert any .TIF, BMP, .DCX, .JPG, or .PCX, image into one of many standard output formats. Once converted, the document can be edited by many word processors.

Keep in mind that text conversion accuracy depends on the quality of the original image. A poor quality fax or copy might not convert correctly as the engine will have difficulty reading the text characters. On the other hand, most laser-printed documents should convert just fine. For tips on getting the best results, refer to "Text Conversion Tips" later in this chapter.

### **Conversion Capabilities**

The Sharpdesk conversion engine can recognize text characters in the following languages:

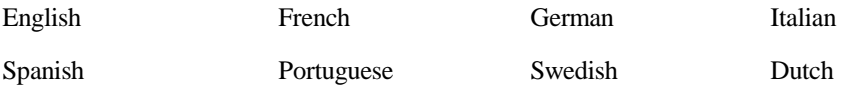

# <span id="page-37-0"></span>**Convert an Image using Drag-and-Drop**

To convert an image to text using drag and drop:

- 1. In Sharpdesk, select the image you want to convert in the Sharpdesk work area.
- 2. Make sure the Output Zone bar appears by selecting the Output Zone command from the View menu.
- 3. Drag and drop the image onto the Convert by OCR option on the Output Zone bar. A dialog box appears showing you the progress of the conversion.

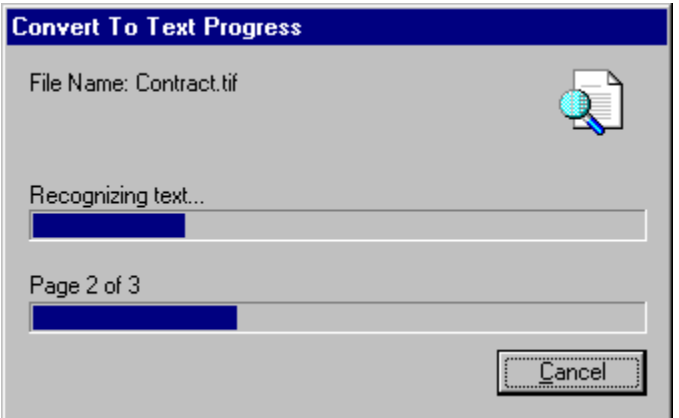

*OCR Processing Screen* 

This dialog box shows you the name of the file being converted, the current conversion process (auto-rotating, de-skewing, locating and recognizing), and the progress of the entire job. Once the conversion completes, the dialog box automatically closes and the finished text document appears in the appropriate application. If you click Cancel, the ongoing conversion process is canceled.

# <span id="page-38-0"></span>**Convert by OCR Properties**

You can OCR an image and specify the options you wish to employ.

To change text conversion preferences, choose the Preferences command in the Tools menu. The Convert By OCR Properties dialog box displays.

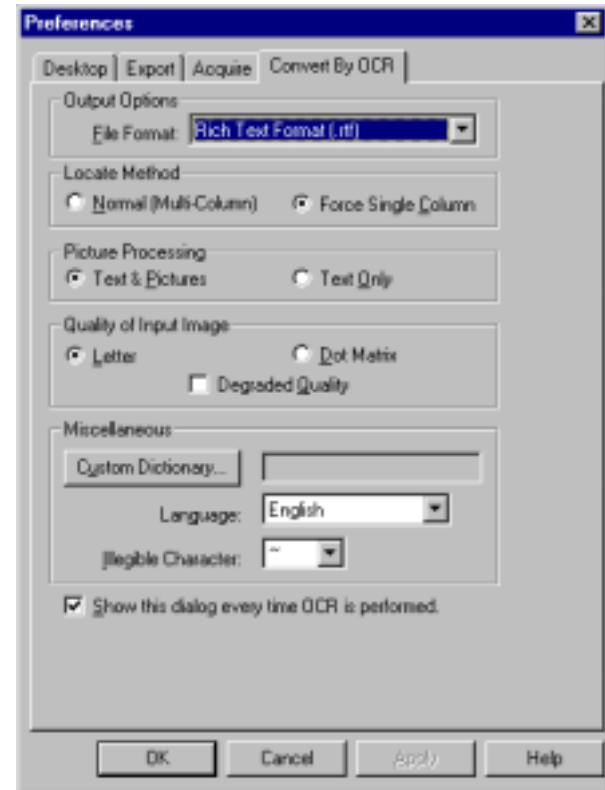

*Convert By OCR Properties Dialog Box* 

You can specify the following text conversion options. When you are satisfied with your selections, click OK to save your options.

When you complete your selections, click OK to save your preferences for future scans.

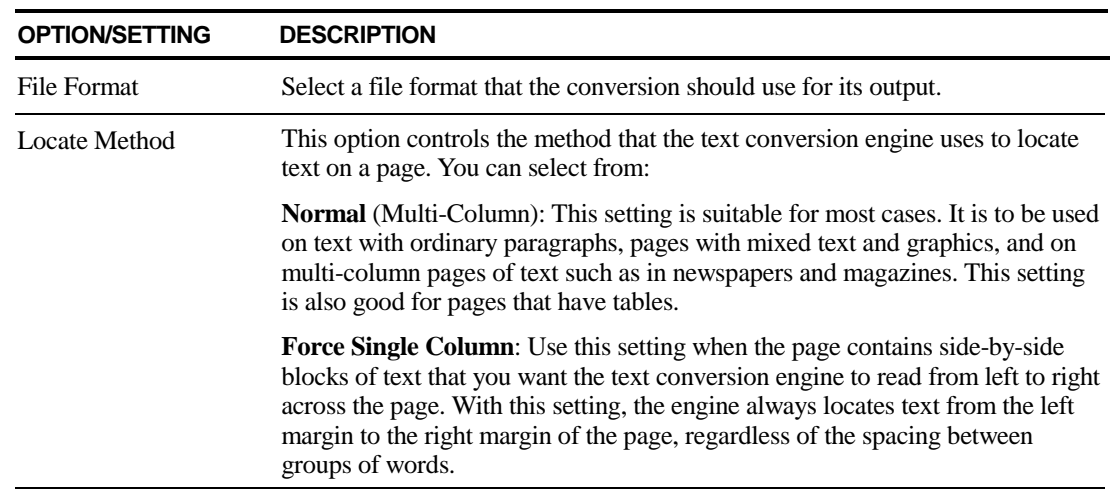

<span id="page-39-0"></span>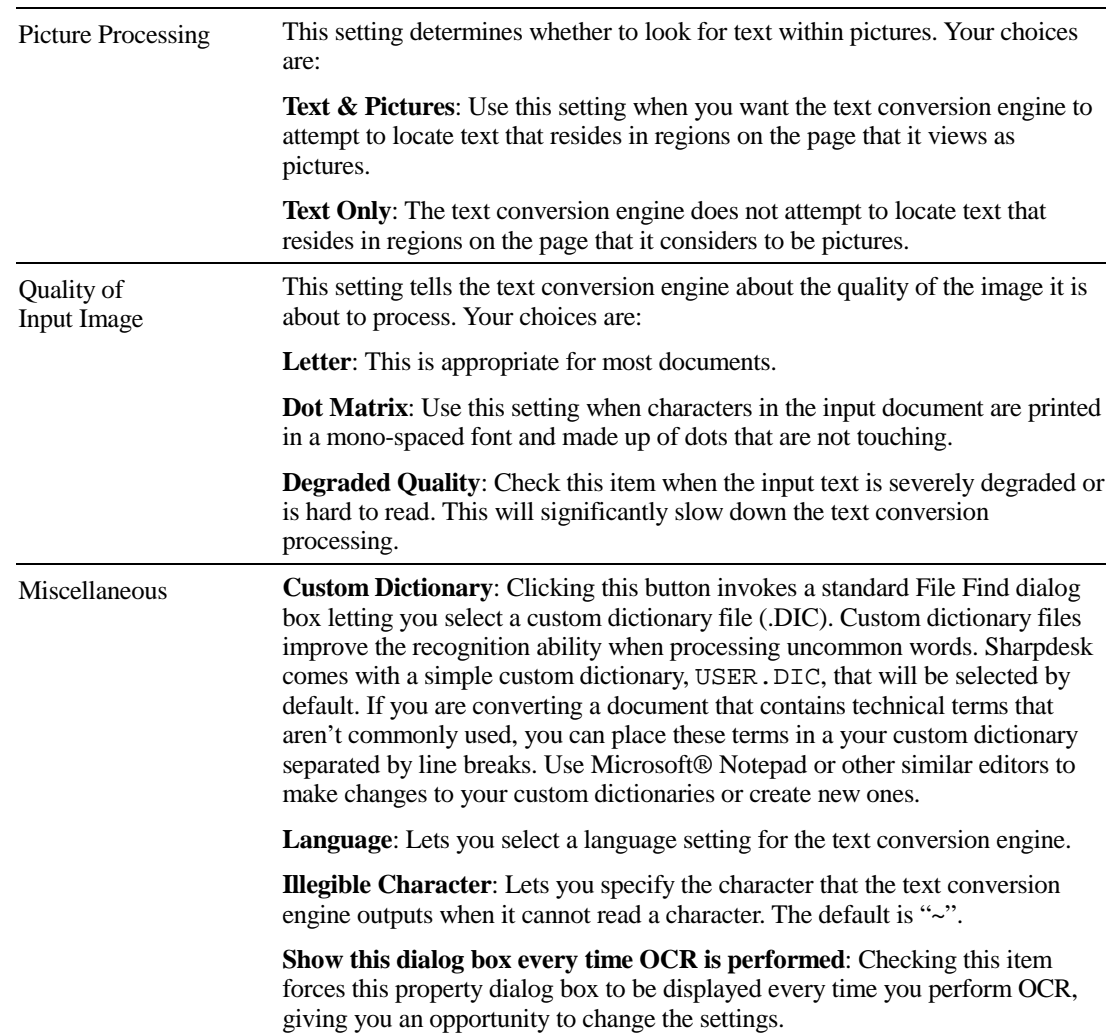

# **Text Conversion Tips**

If you do not get the results you want when you convert an image to text, you might check the following items:

- Check your scanning options. You might have the brightness or contrast levels set too high or too low.
- Check your text conversion preferences.
- Clean your scanner glass and scanner lid with a soft cloth.
- Reposition the document on the scanner glass.
- Change your Quality of Input Image settings. Sometimes an image can be converted by using the Dot Matrix or Degraded Quality settings.
- Be sure you have sufficient disk space to hold the temporary files that the text conversion engine creates.

# <span id="page-40-0"></span>*Chapter 7 Sharpdesk Composer*

### **Introduction**

Using Sharpdesk Composer, you can combine files of different types into a single productionready document. For example, you could combine a Word file with an Excel file, and then even add in a Lotus file. Composer lets you reorder pages, add a cover page or inserts, and then print, copy, or e-mail the entire document. You can load as many source documents as you need to create the new document.

The Composer eliminates the need to cut and copy documents from multiple applications. If you can print from an application, you can usually add the document to the Composer and create any document collection that might be required. Documents are added to Composer by dragging and dropping them into Composer's work area or the Composer button on the Output Zone. Documents can also be added to Composer by printing from the application that created the file through the Sharpdesk Composer printer driver. The following applications have been tested with Composer, with the indicated results and limitations.

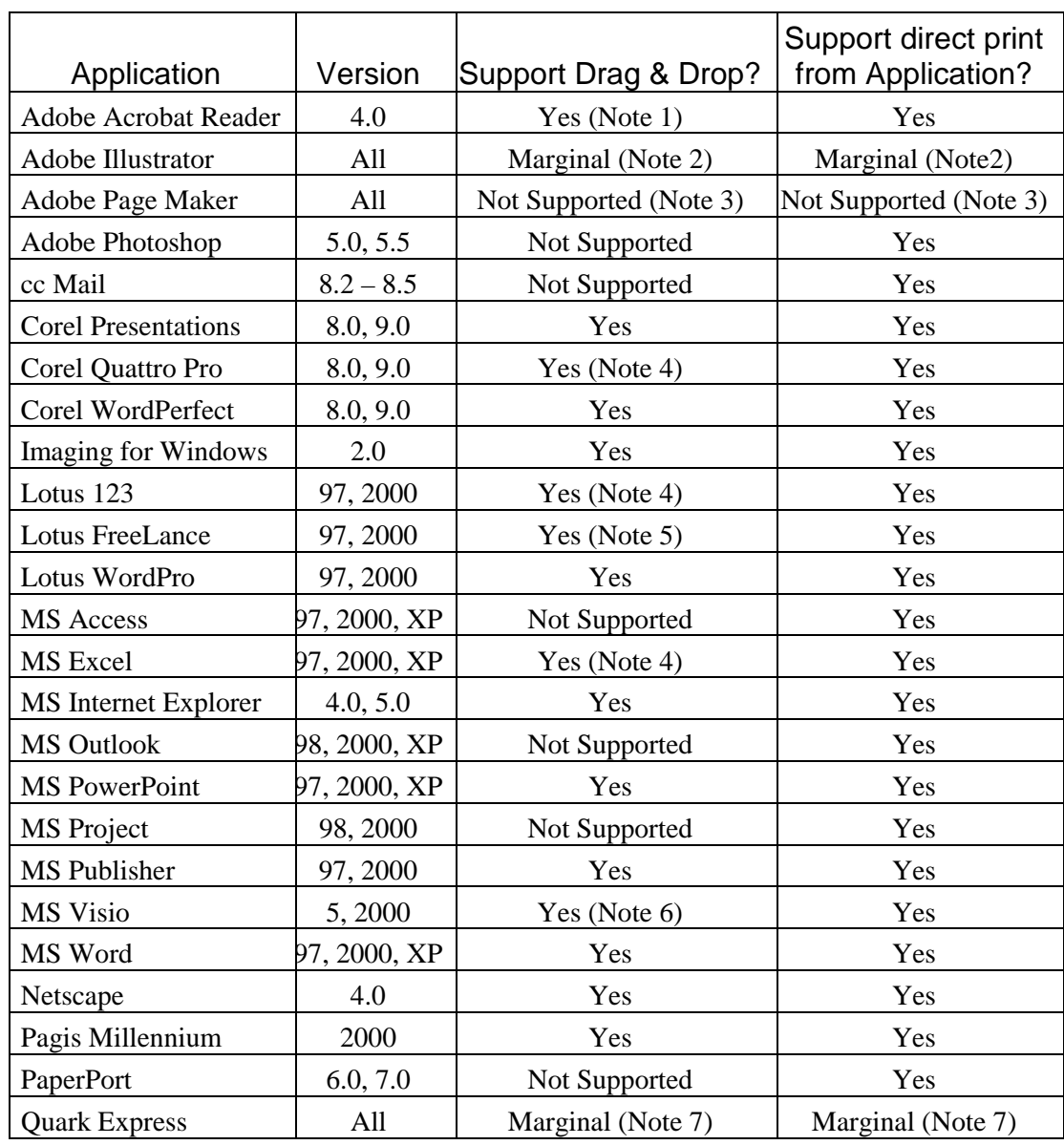

Notes:

- 1 Does not close the application after printing.
- 2 Pages printed into Composer may be blank in some cases.
- 3 EPS output from Page Maker is not supported by Composer.
- 4 Only the sheet that was active when the file was closed is sent to Composer.
- 5 Color documents will be rendered as black and white. To retain color content, print directly from FreeLance, following its directions for printing in color.
- 6 Page size and orientation may not be maintained correctly. Print directly from the application to ensure proper orientation.
- 7 The application may get an error in some cases.

# <span id="page-42-0"></span>**Starting Composer**

You can start the Sharpdesk Composer from Sharpdesk.

To start the Composer from Sharpdesk, click the Composer icon on the Sharpdesk toolbar.

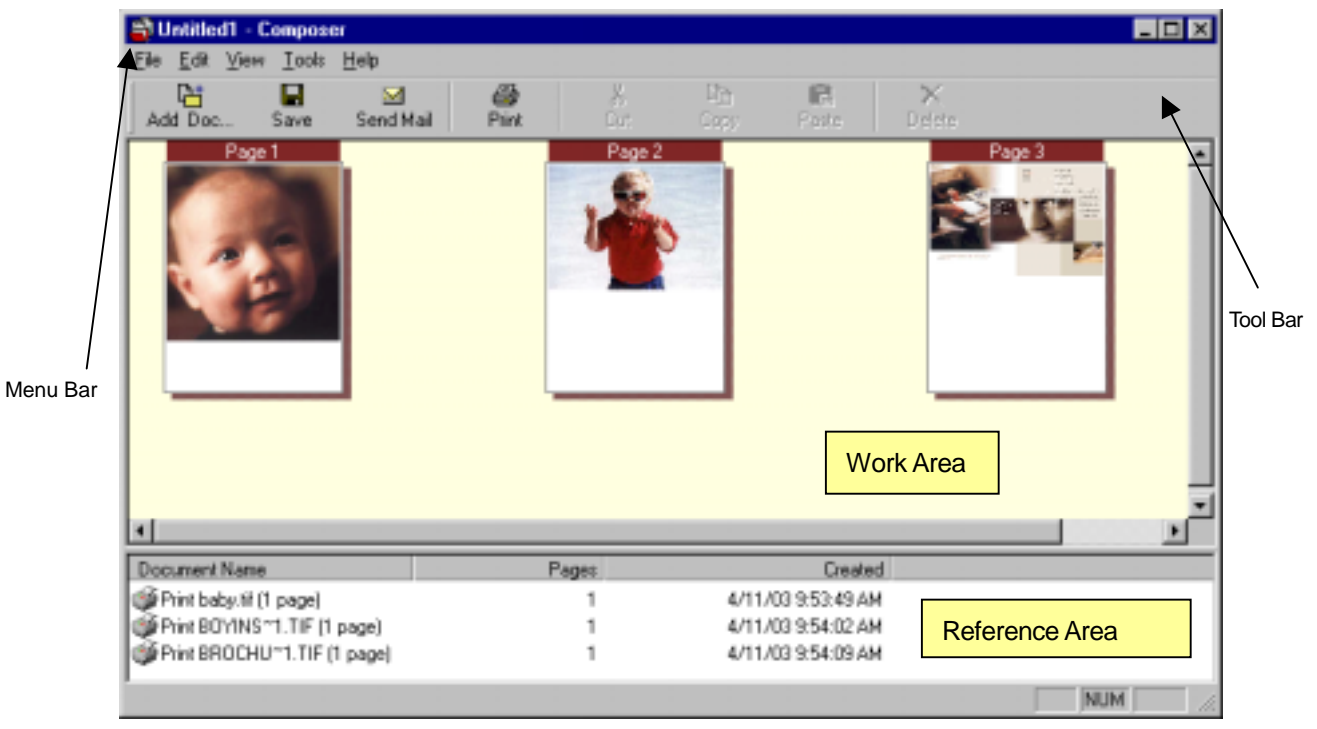

*Sharpdesk Composer* 

Composer is comprised of the following elements:

#### **Menu Bar**

The menu bar contains commands that let you perform various tasks with your documents.

#### **Toolbar**

The toolbar provides you quick access to commands needed to save and close, send a page or document as an e-mail attachment, print a document, cut, copy or paste items and to delete pages.

#### **Work Area**

The work area lets you create and arrange the pages of the final document.

#### **Reference Area**

The Reference section lists all source documents contributing to the document currently displayed in the Work Area.

# **Working with Composer**

Pages are loaded into Composer by printing to the "Sharpdesk Composer" driver from third-party applications (for example, MS Word, MS Excel, and so on). Or, you can drag and drop a file from <span id="page-43-0"></span>Microsoft Explorer directly into either Composer's work area or the "Composer" button on Output Zone of Sharpdesk. Loading pages with drag and drop uses the default paper size and orientation. If the resulting pages do not appear as you wish, use the following options to alter the result.

#### **Loading Pages into Composer**

To put pages into Composer from third-party applications:

1. Select the Print command from the application in which you are working. A screen similar to the following appears:

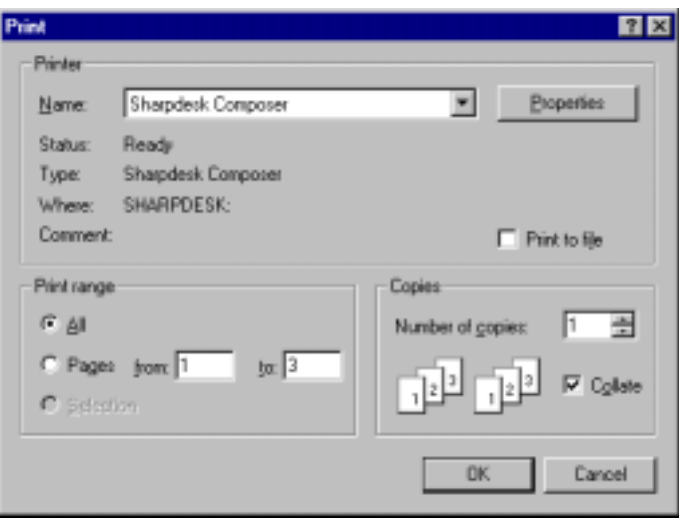

*Print Screen* 

2. Select Sharpdesk Composer as the target printer. The Properties button displays options that you may choose from. Pick the Paper Size and Orientation you want Composer to work with and click OK.

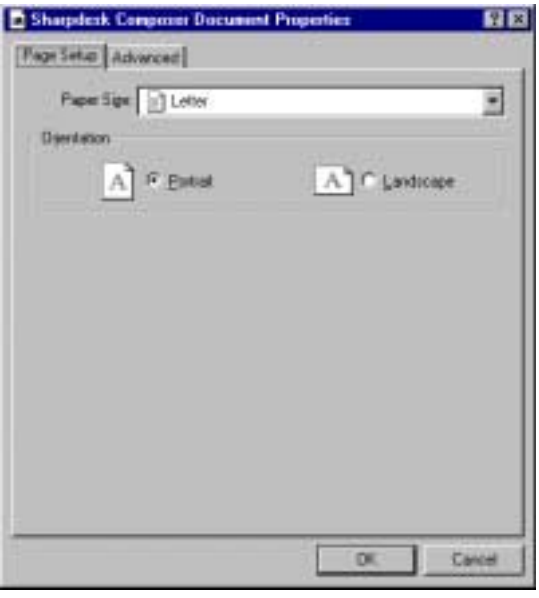

*Paper Screen* 

<span id="page-44-0"></span>3. Click OK or Print (depending on the application you're running) to start the print operation.

If Composer is not currently running, it automatically starts and the new pages are added to an Untitled.sdf document. If Composer is running with a document in its work area, the new page(s) are added to the existing document. Continue the process of loading pages into Composer until everything desired has been included. Then use Composer to selectively delete or re-order them into the finished document.

#### **Creating Composer Documents**

Working with Composer is easy and intuitive. Once your source documents have been loaded into the work area, you can use the mouse or commands from the Menu bar and Toolbar to delete or re-order pages to create the new document.

#### **Manipulating Pages**

- Pages can be dragged and dropped within the Composition work area to re-order pages as desired. To drop a page in the work area, release the mouse at the location where the page is to be inserted.
- Each page inserted into the composition work area displays its original source file name.
- To view a full-page image, double-click on the page.

#### **Deleting Pages**

- 1. Click on the page(s) you want to delete. (To select multiple pages, click on the additional pages while holding down your keyboard's <Ctrl> key.) The currently selected page(s) will be highlighted.
- 2. Click the Delete option on the toolbar, or the Delete command from the File menu or press the Delete key on your keyboard. A confirmation message appears.
- 3. Click OK to delete the page(s).

### <span id="page-45-0"></span>**Menu Options**

The Menu Bar contains the following options:

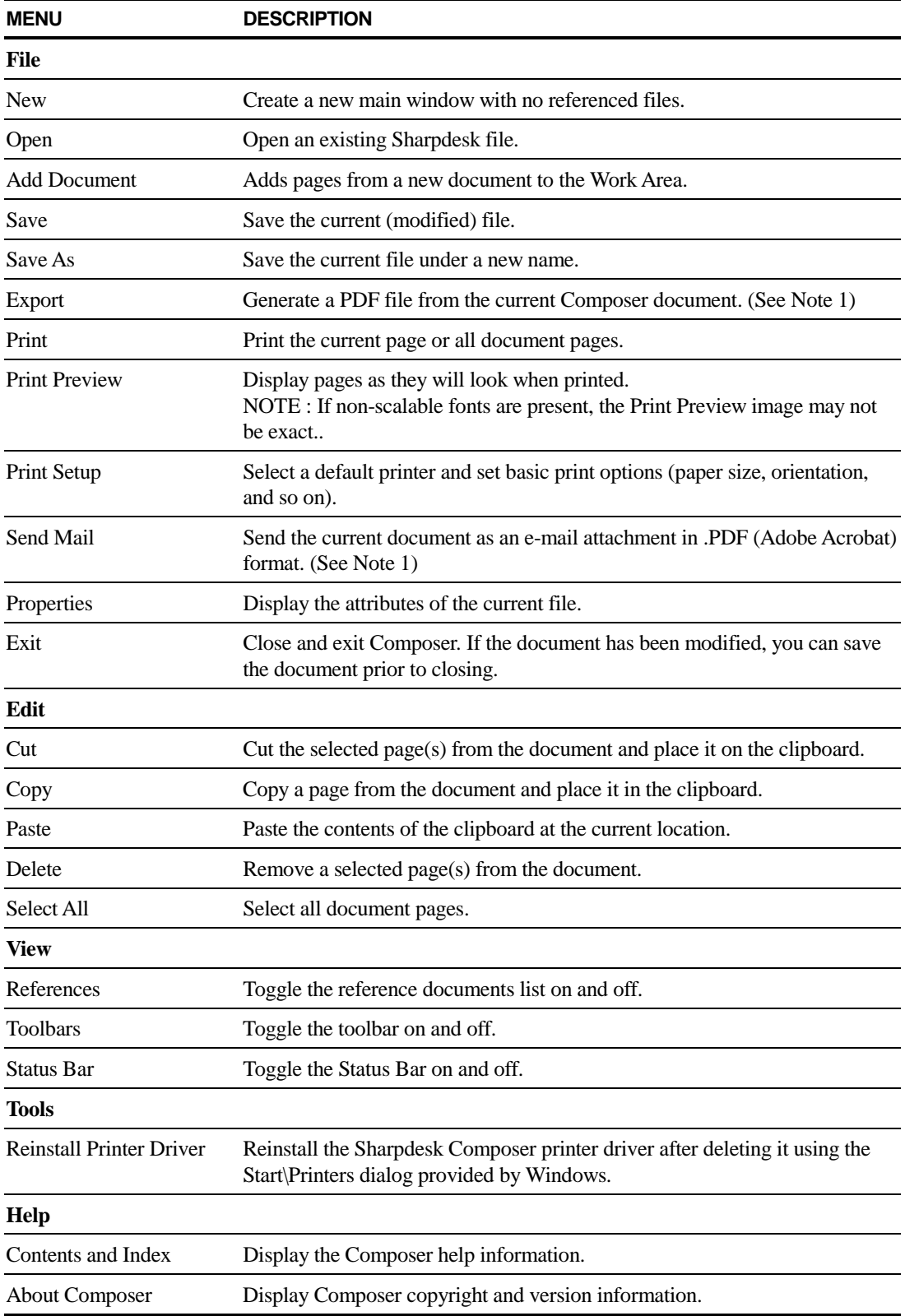

#### <span id="page-46-0"></span>**Toolbar Options**

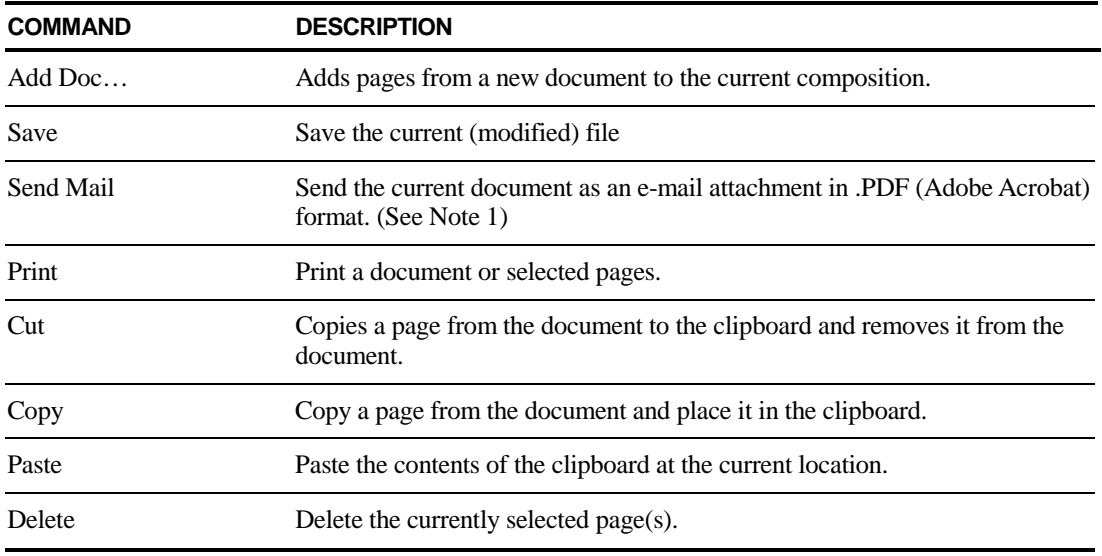

The Composer Toolbar lets you select commands quickly:

Note 1: The default image export resolution may be modified prior to image conversion for the "Export" or "Send Mail" options. See "Setting Export Options" in the "Viewing Images and Documents" section in "Chapter 4 – Working With Sharpdesk" for more details.)

#### **Saving Documents**

To save the new document, choose the Save command from the File menu. If you have previously named and saved the document, it will automatically be saved. If this is the first time you are saving it, a Save As dialog box displays letting you name and save it.

#### **Opening a Composer Document**

You can open a Composer document as follows:

- 1. Choose the Open command from the File menu. The Open dialog box appears.
- 2. Navigate to the file you want to open and click Open.

The file opens in Composer.

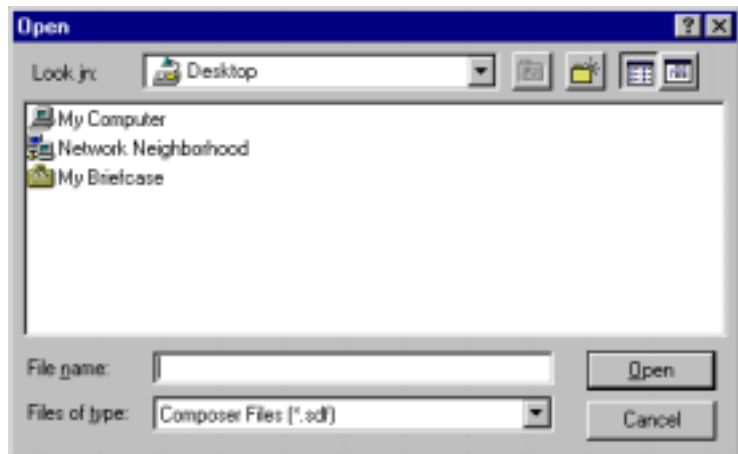

*Open Dialog Box* 

#### <span id="page-47-0"></span>**Attaching a Document to Email**

You can attach a document to an e-mail as follows:

- Point to the Send Mail command in the File menu, or
- Click on the Send Mail button on the toolbar.

Your email program is automatically launched and the document inserted as an attachment in .PDF (Adobe Acrobat) format. (Note: the default image export resolution may be modified prior to image conversion. See "Setting Export Options" in the "Viewing Images and Documents" section in "Chapter 4 – Working With Sharpdesk" for more details.)

# **Closing Composer**

To close the Composer, choose the Exit command from the File menu.

# *Chapter 8 Sharpdesk Imaging*

# <span id="page-48-0"></span>**Introduction**

Using Sharpdesk Imaging, you can view images, manipulate them, annotate them, and print them.

# **Basic Imaging Concepts**

This section discusses some basic concepts and terminology to help you better understand Sharpdesk Imaging.

#### **What is Imaging?**

Imaging can be described as using computer software to create, modify, and process electronic images. Typical Imaging operations include:

- Scanning text, photographs, or drawings and saving the results in an image file.
- Displaying images using techniques such as thumbnail representations, magnification, rotation, and size to fit.
- Sending image documents by e-mail or fax.
- Adding annotations to images.
- Performing electronic cleanup of images to make them easier to view.
- Combining several imaging operations into a single, automated procedure that runs while you perform other tasks.

#### <span id="page-49-0"></span>**Types of Images**

An image is an electronic representation of a text document, a photograph, a line drawing, or other graphical entity. You can create an image by scanning a printed page, a photograph, a drawing, by saving a fax, or by creating an image with a drawing or graphic-design program.

After a page of text is scanned and saved, it takes on the properties of an image file, and can no longer be opened with a word processor or text editor.

#### **Image File Formats**

Images are saved as image files, which use file name extensions such as .TIF , .BMP , .JPG , and .AWD . The extension indicates the format used to store the image.

Some formats, such as .BMP and .JPEG, contain just one image per file.

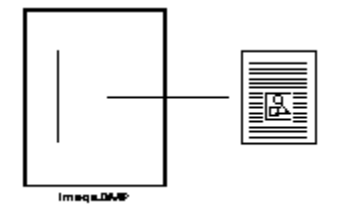

*Single Image File* 

Other formats, such as .TIFF and .AWD, are similar to a book. They contain one or more pages with each page holding a single image.

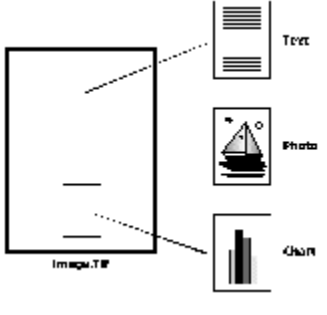

*Multiple Image File* 

Because image files are standard Windows files, you can use Windows commands to perform operations such as:

- Organizing files into folders
- Attaching an image file to an e-mail message
- Copying, renaming, or deleting files
- Printing or faxing files

#### **Image Documents**

An image document is a collection of one or more images that are logically related. A simple image document might be a blank form, scanned and saved in an image file format.

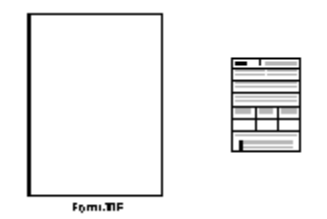

*Simple Image Document* 

<span id="page-50-0"></span>Another image document could be a collection of faxes, memos, and photographs that are scanned to a multi-page image file.

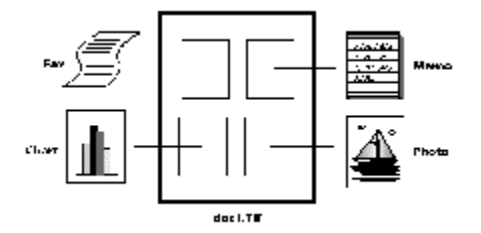

*Multi-Page Image File* 

# **Sharpdesk Imaging**

With Sharpdesk Imaging, you can perform a variety of imaging operations by making selections from menus or by clicking on tool buttons.

Many options present dialog boxes. If you are not sure about which values or properties to set, accept the default values. These values were chosen to give satisfactory results in a variety of situations. As you experiment with the different options and property settings, you can create results that suit your preferences.

Sharpdesk Imaging consists of the Imaging application and ActiveX controls. The Imaging application is described in the following sections.

#### **Imaging Application**

This section briefly describes what you can do with the Imaging application. For more detailed information, including how to perform specific tasks, refer to the on-line Help while using the application.

#### **Display Images**

Imaging Application reads and displays the following types of image files:

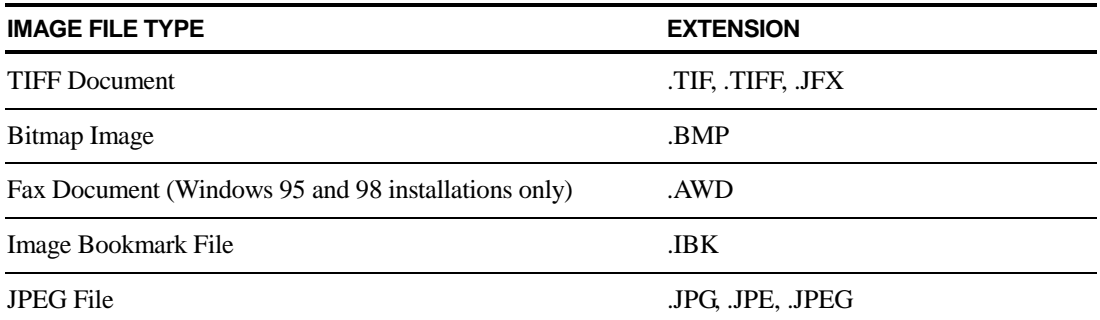

<span id="page-51-0"></span>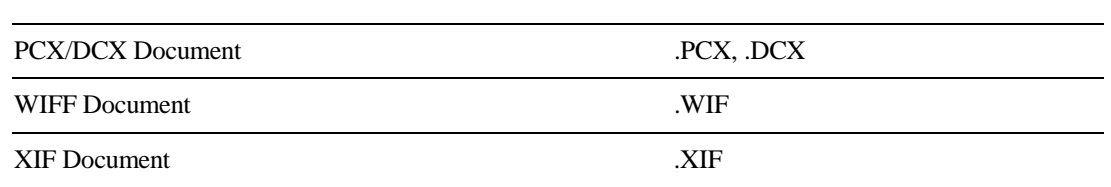

You can display a single image in the window, display thumbnail views of the images contained in a multi-page image document, or display an image page and thumbnails together.

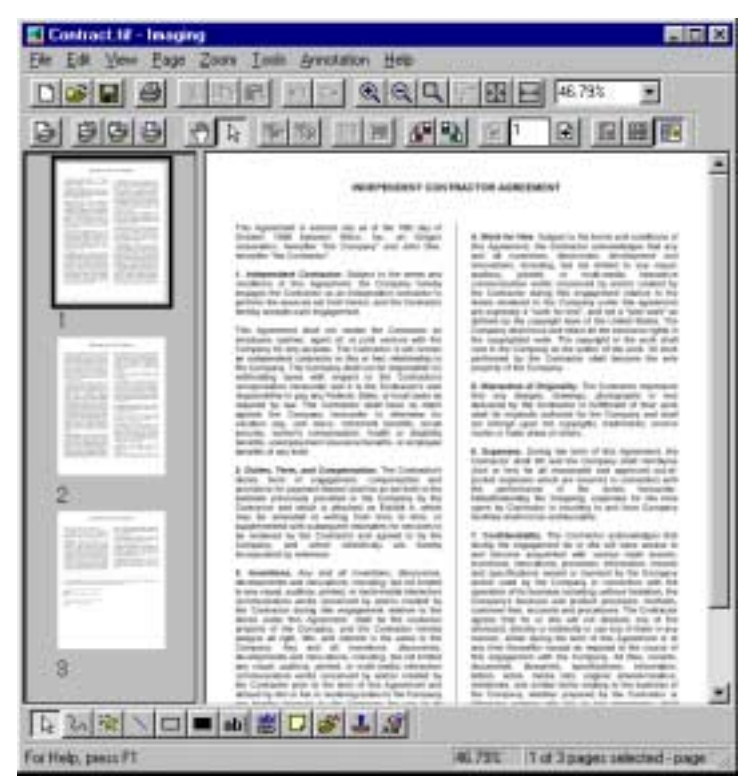

*Imaging Window Dialog* 

#### **Convert Image Files**

Using Imaging for Windows, you can save a displayed image in one of the following formats:

- .TIFF
- .BMP
- .JPEG
- .AWD (Windows 95 and Windows 98 only)

In some cases, converting from one format to another causes the source image to permanently lose certain attributes. For example, if you save a color .BMP file to .AWD format (which is black and white only), the saved image is converted to black and white. If you convert the .AWD image back to .BMP, the color information that was lost in the first conversion cannot be recovered.

#### **Change Image Display**

You can change the image display by zooming to increase or decrease the size of the image, by sizing the image for the best fit, or sizing it to fit the height or width of a window. You can also <span id="page-52-0"></span>rotate an image left, right, or 180 degrees. Rotating an image is useful if you scanned landscape images using a scanner's sheet feeder, or if you fed a stack of documents into the scanner's document feeder backwards (180 degrees from the desired orientation).

Thumbnail images can be made larger to display more detail, or smaller to fit more of them in the window. You can also drag and drop thumbnails to change the order of pages in the image document.

#### **Scan Images**

You can create image documents by scanning forms, memos, pictures, or other paper documents to an image file.

Imaging for Windows Professional Edition supports TWAIN-compatible devices such as scanners and digital cameras.

NOTE:

For best results, save scanned documents in TIFF format.

#### **Annotate Images**

You can add a variety of markups to an image by using Annotation features, and then save the annotations with the image. Some types of annotations are:

- Freehand or straight-line markings
- Highlighter
- Hollow and filled rectangles
- Attach-a-note text
- Text from a file
- Customizable rubber stamps such as "Received" or an image such as your company logo
- Hyperlinks

Several of these annotations have properties that you can set, such as color, line width, and font.

A hyperlink is a special type of annotation that you can link to a file, a Uniform Resource Locator (URL) on the World Wide Web, or to a page in an image document.

The document HQ.TIF is included in the Samples folder of this product. This example of an annotated document page includes hyperlinks to other pages within the document. Click on the text within the rectangles drawn on the map to jump to the photographs on pages 2 and 3 of the document. Click on the designated area of the street address on the map to jump to Eastman Software's Homepage on the World Wide Web.

<span id="page-53-0"></span>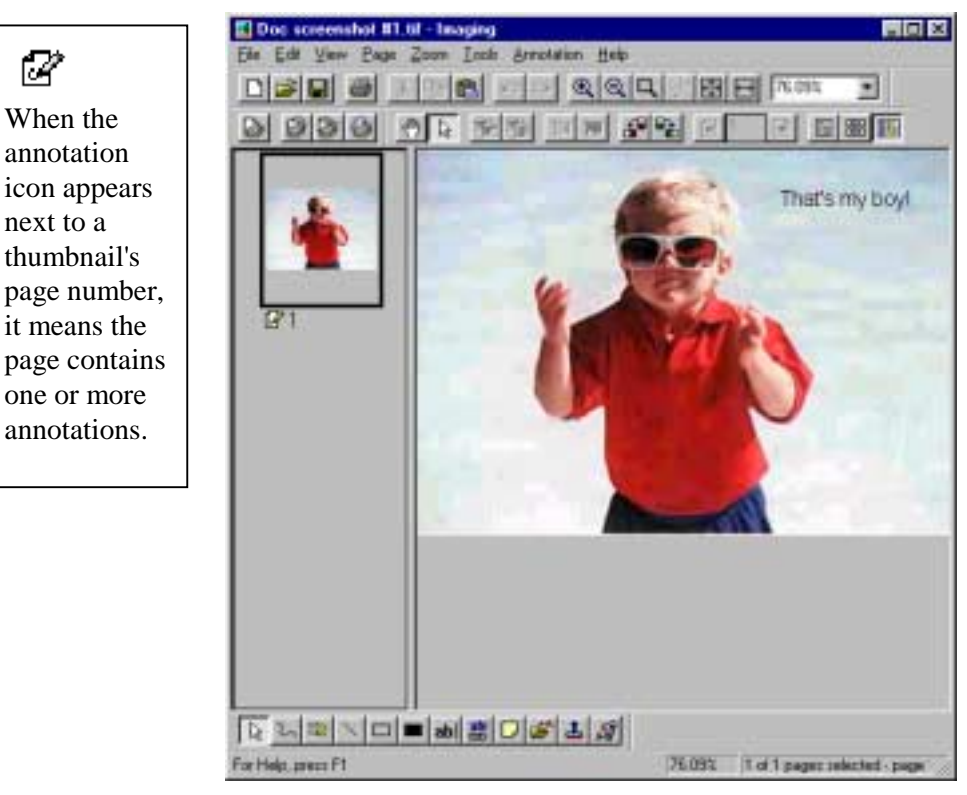

*Annotating an Image Dialog* 

#### **Create a Contact Sheet**

You can create a contact sheet that contains a thumbnail rendition of each page of an image document; similar to a photographic contact sheet that displays images of each negative on a roll of film. Before you create the contact sheet, you can globally set the thumbnail size - larger to display more detail, or smaller, to fit more thumbnails onto the contact sheet.

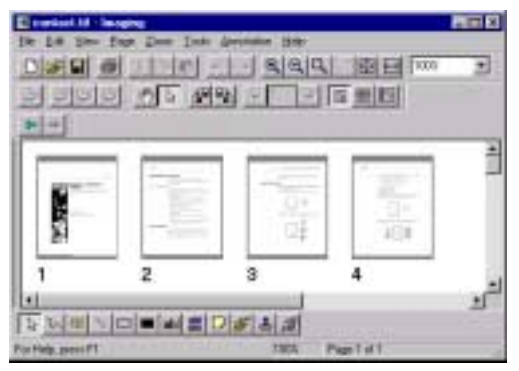

*Contact Sheet Dialog* 

#### **Image Processing**

During scanning and faxing, documents can pick up small speckles of dust that degrade the image. The Remove Speckles option electronically processes the document to remove these.

<span id="page-54-0"></span>Using the Straighten Page option, you can straighten an image that is crooked in relation to the background page. After you draw a reference line on the displayed document, the application rotates the image to the correct orientation.

You can specify a portion of the image to crop or let the program automatically crop the edges of a displayed image for you.

#### **Using the Imaging Application**

This section guides you through some basic operations with Imaging Application. For additional information, refer to the on-line Help.

#### **Before You Begin**

Before you perform the following exercises, start Sharpdesk Imaging:

- 1. Click the Start button.
- 2. Point to Programs, Sharpdesk, and Imaging.

Although some operations can modify the sample image files installed with this program, the original versions of these files are available on your installation CD.

#### **Finding an Image Document**

You can assign properties, such as Author, Keywords, Comments, Title, and Subject, to image documents in TIFF format. When you want to find documents on local or redirected drives, specify one or more of these properties as the search criteria.

#### **Setting Properties**

Perform the following steps to assign a property to an image document.

- 1. On the File menu, click Open.
- 2. Navigate to the folder where you installed Sharpdesk Imaging. (The default location is C:\Program Files\Sharp\Sharpdesk\Imaging).
- 3. Open the Samples folder.
- 4. Select the document HQ.TIF and then click Open.
- 5. On the File menu, click Properties. A tabbed dialog box appears.
- 6. Click the Summary tab. The Property fields appear and should be unfilled.

<span id="page-55-0"></span>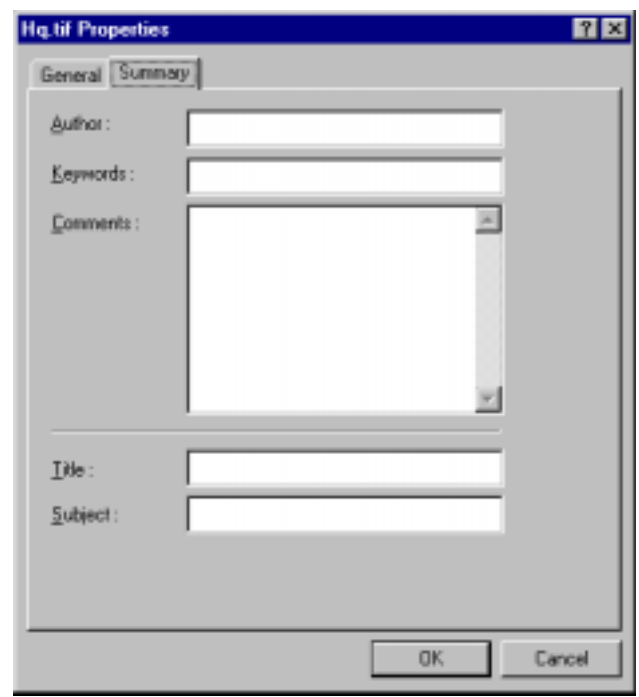

*Setting Properties Dialog* 

This is where you type property values for your image documents. You may wish to standardize the values you enter so that your documents are organized in a more useful way. For example, descriptive Keyword entries could be Invoices, Deposits, Inventory, and so on. For this exercise, you will type in an arbitrary value just to see how the procedure works.

- 1. In the Subject field, enter Sample Image and then click OK. (These fields are not case sensitive, however, be sure to include the space between the two words.)
- 2. On the File menu, click Save to add the property value to the document.

#### **Finding Specified Properties**

The following steps describe how to find image documents that have the property value you specified.

1. On the File menu, click Open. The Open dialog box appears.

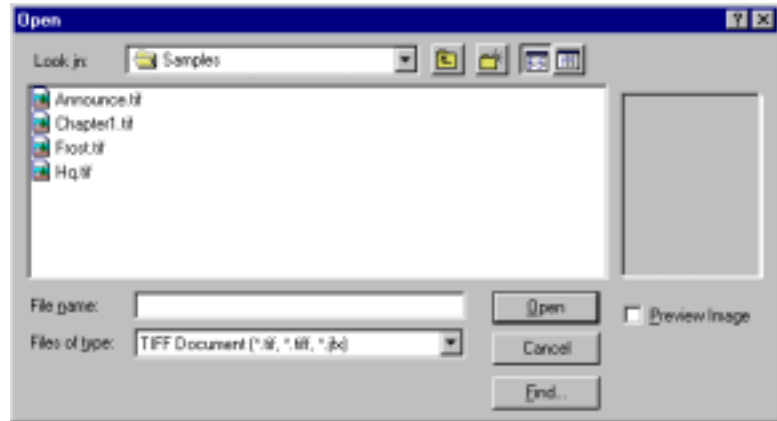

*Open Dialog Box* 

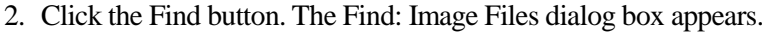

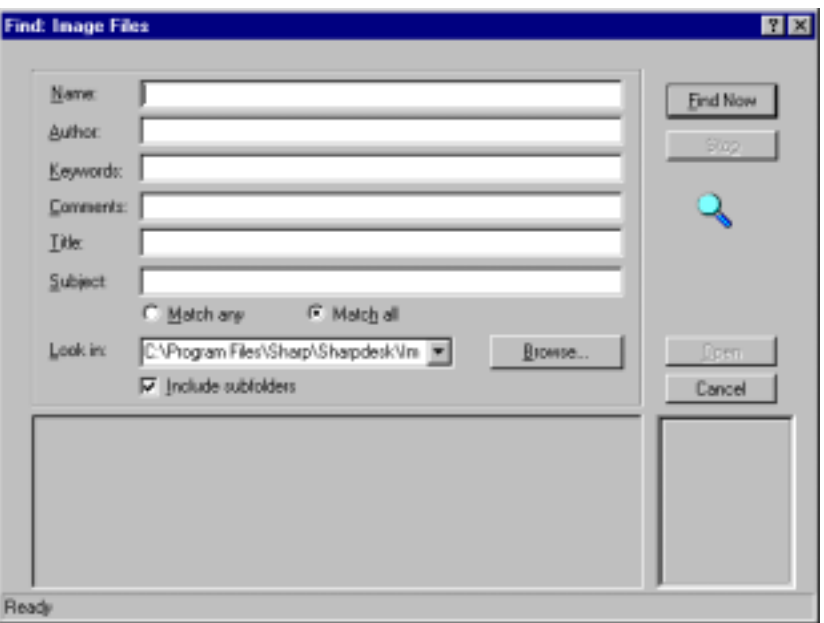

*Find: Image Files Dialog Box* 

- 3. In the Subject field, enter: Sample image.
- 4. Type the path to your Imaging folder, and then select the Include Subfolders box.
- 5. Click Find Now. The lower pane of the dialog box displays the names of documents with the Subject property value "Sample Image."

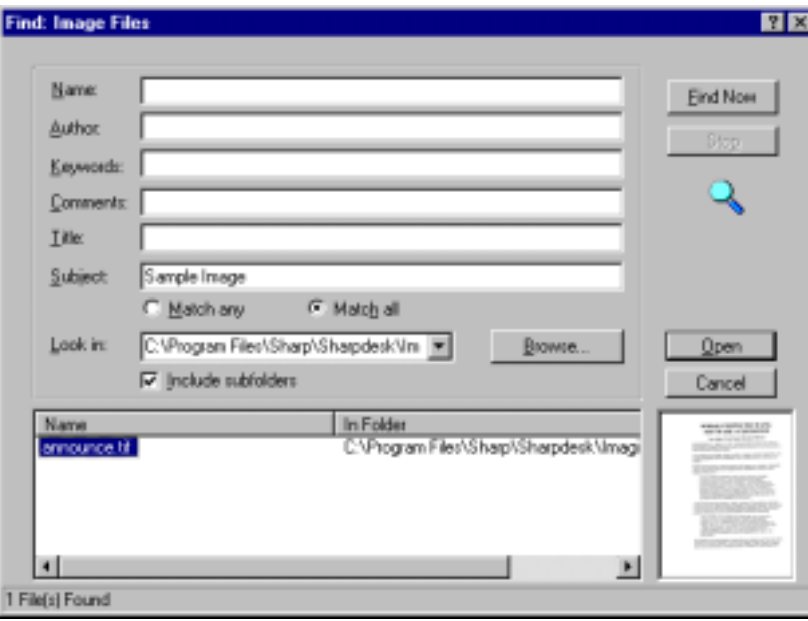

*Sample Image Dialog Box* 

Notice that two documents met the search criteria; the document whose Subject property you set, and another sample document.

#### <span id="page-57-0"></span>**Displaying an Image Document**

This section describes how to open an image document, change the display attributes, display and resize thumbnails, and create a contact sheet.

#### **Opening the Document**

- 1. On the File menu, click Open. The Open dialog box appears.
- 2. Navigate to the folder where you installed Sharpdesk Imaging. (The default location is C:\Program Files\Sharp\Sharpdesk\Imaging.)
- 3. Open the Samples folder.
- 4. Select CHAPTER1.TIF and then click Open. The image of a text document appears.
- 5. On the View menu, click on One Page.

#### **Changing the Display**

- 1. Change the size of the display window in the vertical and horizontal directions to suit your preference.
- 2. On the Zoom menu, choose different options to resize the document to fit in the display window. When you change the size of the document, its height to width ratio is maintained.
	- a) Click Fit to Height to view the full height of the document page.
	- b) Click Fit to Width to display the full width of the page.
	- c) Click Pixel to Pixel. If the entire page does not fit into the display window, scroll bars appear along the right side and/or bottom.
	- d) Click Best Fit. This is often the optimum setting.
- 3. On the View menu, click Page and Thumbnails. Thumbnails of pages in the document are displayed in a window next to the page view. The selected thumbnail has a border around it.
- 4. Position the pointer over the vertical bar separating the Thumbnail and Page windows and picture. When the pointer changes shape, hold down the left mouse button and then drag the bar left or right to resize each window.

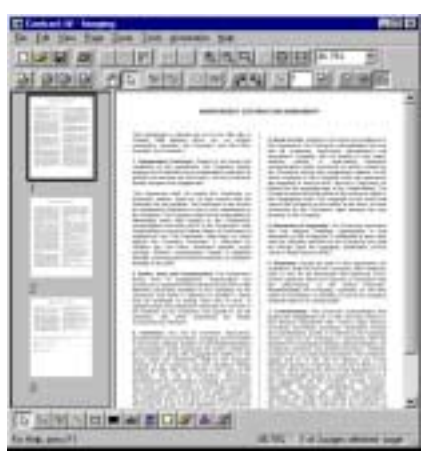

*Sizing Windows Dialog Box* 

#### NOTE:

On the Tools menu, click Magnifier if you want to enlarge only a portion of the document page.

#### <span id="page-58-0"></span>**Displaying and Changing Thumbnails**

- 1. On the View menu, click Thumbnails. the thumbnails are displayed.
- 2. On the Tools menu, click Options, Thumbnail Size. The Thumbnail Size dialog box appears.

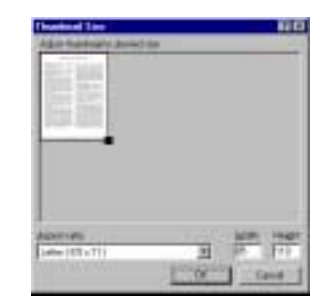

*Thumbnail Size Dialog Box* 

- 3. Place the pointer over the handle in the lower right corner of the thumbnail, hold down the left mouse button, and then drag the handle diagonally to increase or decrease the size of the thumbnail.
- 4. Click OK to apply the new size to the displayed thumbnails.

#### **Creating a Contact Sheet**

- 1. On the File menu, click Open. The Open dialog box appears.
- 2. Navigate to the folder where you installed Sharpdesk Imaging. (The default location is C:\Program Files\Sharp\Sharpdesk\Imaging.)
- 3. Open the Samples folder.
- 4. Select CHAPTER1.TIF and then click Open. The image of a text document appears.
- 5. On the Tools menu, click Create Contact Sheet. The Create Contact Sheet dialog box appears.
- 6. Type a filename (contact) and location (Samples folder) to create the file, and then click Save.
- 7. On the File menu, click Open, and then double-click on CONTACT.TIF to view the file you created. Click on a page to view the original page.
- 8. Click the Back button  $\Box$  to return to the contact sheet.

You can choose to have your contact sheet automatically open after you create it. To have your contact sheet automatically open after you create it:

- 1. On the Tools menu, click Options, and then Contact Sheet.
- 2. On the dialog box, select the Open contact sheet after saving box.

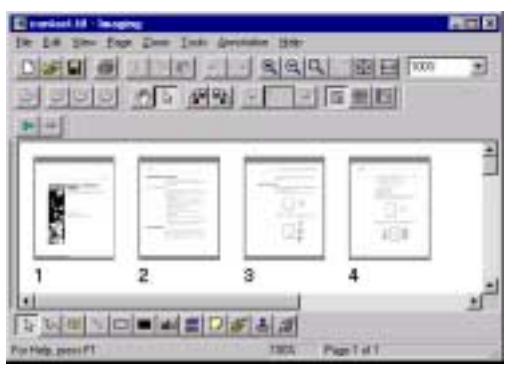

*Contact Sheet Dialog Box* 

#### <span id="page-59-0"></span>**Annotating a Document**

This section describes how to add annotations to a document, change annotation properties, and save the annotated document.

#### **Applying a Rubber Stamp**

- 1. On the File menu, click Open.
- 2. Navigate to the folder where you installed Sharpdesk Imaging. (The default location is C:\Program Files\Sharp\Sharpdesk\Imaging.)
- 3. Click the Samples folder.
- 4. Select the image document ANNOUNCE.TIF and then click Open. The image document appears.
- 5. On the View menu, click on One Page.
- 6. On the Annotation menu, click Rubber Stamps. The Rubber Stamp Properties dialog box appears.

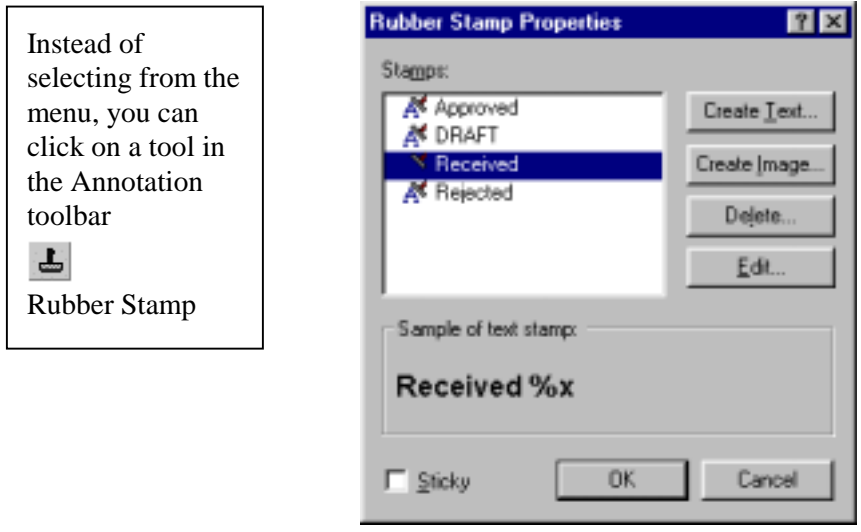

*Rubber Stamp Properties Dialog Box* 

7. In the Stamps list, click Received, and then click the Edit button. The Edit Text Rubber Stamp Properties dialog box appears.

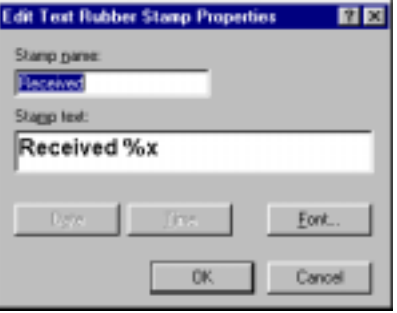

*Edit Text Rubber Stamp Dialog Box* 

<span id="page-60-0"></span>8. Click on the Font button. The Rubber Stamp Font Properties dialog box appears.

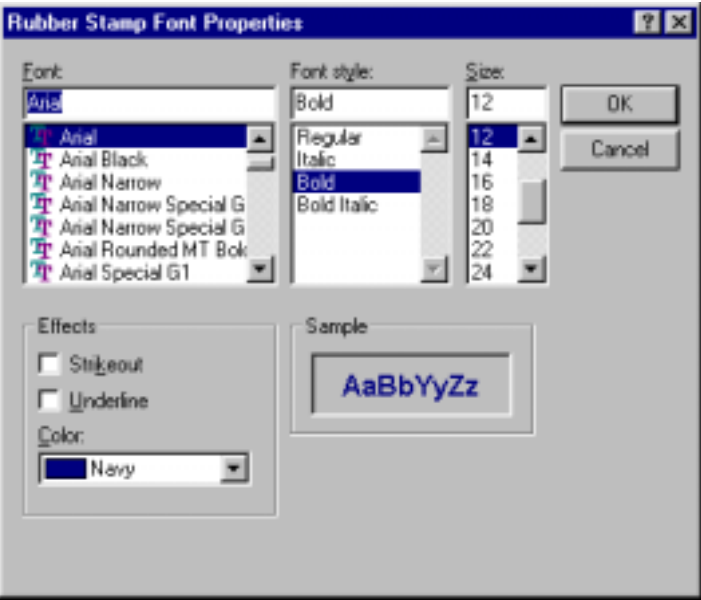

*Rubber Stamp Font Properties Dialog Box* 

- 9. In the Color list, click Red and then click OK three times to close each dialog box. The pointer changes to a rubber stamp icon.
- 10. Position the rubber stamp at the top of the document, and then press the left mouse button once. The stamp annotation is applied to the document. You can move the stamp by placing the pointer inside the dotted outline, and then by dragging the stamp to a different location.
- 11. Click outside of the dotted outline to anchor the stamp.

#### **Adding a Highlight**

1. Keep the document ANNOUNCE.TIF open to apply a highlight annotation.

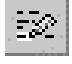

#### *Highlighter*

- 2. On the Annotation menu, click on Highlighter. The pointer changes to a marker and crosshair.
- 3. Position the crosshairs slightly above and to the left of a paragraph you want to highlight. Hold the left mouse button down and drag the pointer across and down to the end of the paragraph. Release the button to apply the highlight.

#### **Changing Highlight Properties**

- 1. Place the pointer on the highlight and press the right mouse button. The shortcut menu appears.
- 2. Click Properties. The Highlighter Properties dialog box appears.

#### NOTE:

To change the default properties for an annotation, right click on the tool in the Annotation toolbar or check the Set As Default pick in the Annotation Properties dialog box.

<span id="page-61-0"></span>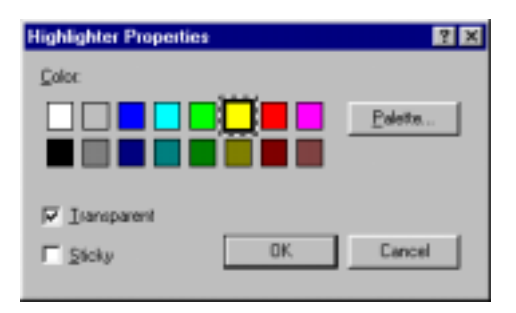

*Highlighter Properties Dialog Box* 

3. Choose a color, such as light blue, that allows the text to show through. Click OK to apply the new color.

#### **Enhancing a Document**

This section shows how to enhance a document page by despeckling and straightening.

#### **Removing Speckles From a Document**

- 1. On the File menu, click Open.
- 2. Navigate to the folder where you installed Sharpdesk Imaging (the default location is C:\Program Files\Sharp\Sharpdesk\Imaging), and then click the Samples folder.
- 3. Select the image document ANNOUNCE.TIF and then click Open. The image document appears.

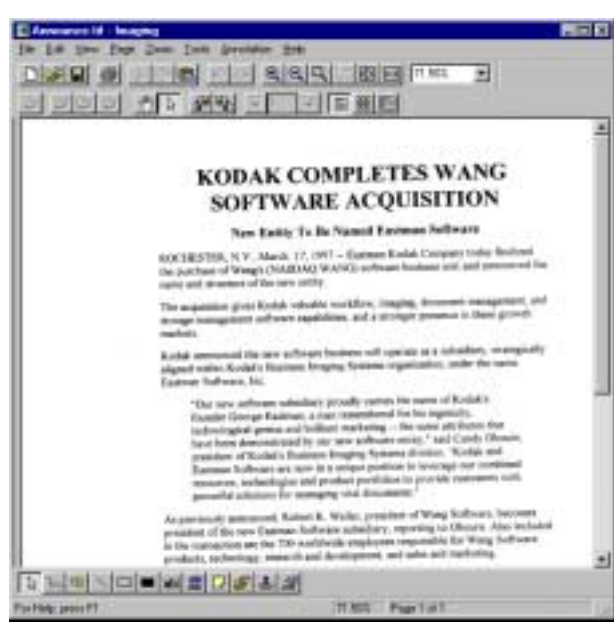

*Image Document* 

- 4. On the Zoom menu, click Best Fit.
- 5. On the Tools menu, click Remove Speckles. The application removes small speckles introduced during the scanning or faxing process.
- 6. Keep this document open to perform the next task.

#### <span id="page-62-0"></span>**Straightening the Page**

- 1. On the Tools menu, click on Straighten Page. The Straighten Page dialog box appears.
- 2. Move the dialog box to the side or bottom of the page, so you can draw a reference line in the top portion of the page.
- 3. Create a reference line that is slanted in exactly the same way as the text. To do so, position the pointer between two lines of text and press the left mouse button. While holding the button down, drag the pointer to the right, parallel to the text above and below the line. Release the mouse button when the reference line you have drawn is positioned correctly as shown.

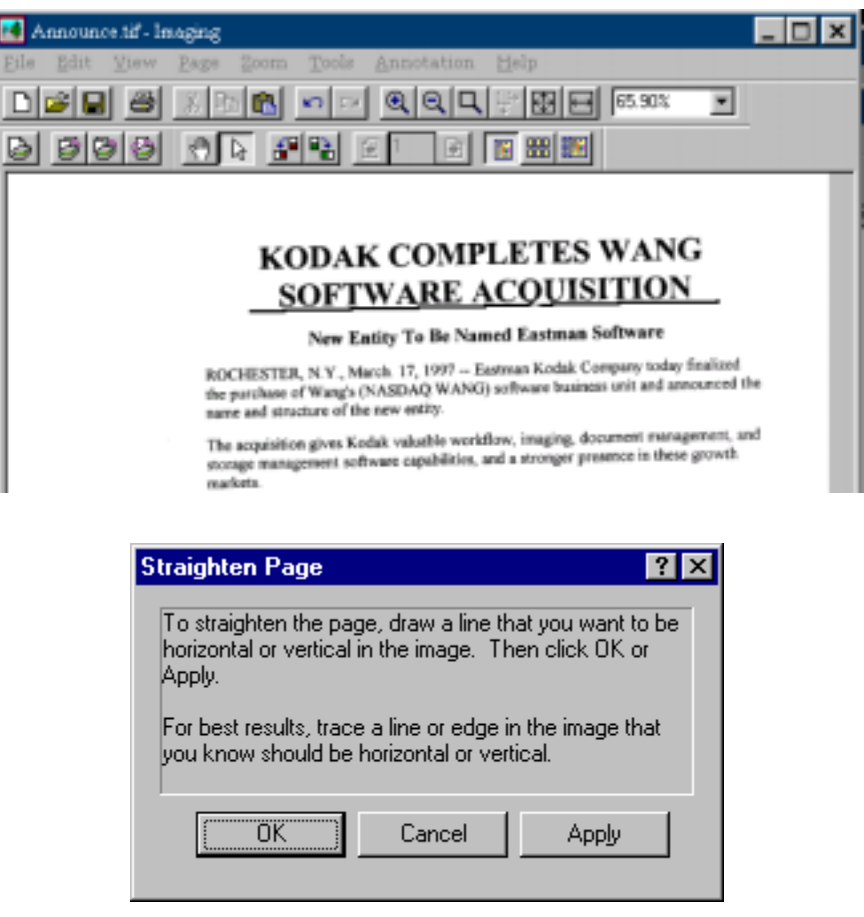

*Straighten Page Dialog Box* 

4. Click OK in the Straighten Page dialog box. The page rotates until the reference line you drew is parallel with the top and bottom edges of the window.

# *Chapter 9 Glossary*

#### <span id="page-64-0"></span>**Introduction**

The following terms and definitions can assist you when working with Sharpdesk.

#### **A**

#### **ASCII**

Acronym for American Standard Code for Information Interchange. A set of definitions for the bit composition of characters and symbols. ASCII defines 128 symbols using 7 binary bits and 1 parity bit.

#### **B**

#### **Browser**

The application program, such as Microsoft's Internet Explorer, that lets you display HTML documents.

#### **D**

#### **Default Setting**

A system setting incorporated at the factory and permanently registered to the application. Also, a value or a setting that the software assumes until or unless you specify another value.

#### **Devices**

A device is a piece of hardware such as a scanner, printer, fax machine, digital camera or copier.

#### **DPI**

Dots per inch. A unit of measurement for indicating a printer's resolution.

#### **G**

#### **Graphic**

A written, printed, or electronically displayed symbol or drawing. Also, characters or text that have been generated by a computer graphics application program.

#### **Grayscale**

A color in black and white as a result of different intensities of black.

#### **I**

#### **Image**

In Sharpdesk, an image is used interchangeably with Document. Commands and functions work exactly the same regardless of whether the item in question is a .TIF file, a .JPG file, or a .DOC file.

#### **L**

#### **Landscape Orientation**

The horizontal orientation of your document or image across the length of the page. The term landscape is derived from pictures of the landscape, which are usually horizontal in format.

#### **O**

#### **OCR**

Optical Character Recognition. A technology that lets you turn a paper document into an editable electronic document.

#### **Output Zone**

A Sharpdesk added toolbar allowing quick access to print, fax, scan, e-mail, and OCR an image.

#### **P**

#### **Paper Feed**

Movement of a sheet of paper into the printer's paper path.

#### **PC Fax**

An electronic way to send and receive faxes from your computer. A PC fax is sent from or received by a computer.

#### **Portrait Orientation**

The vertical orientation of your document or image across the width of the page (letter style). This is the opposite of landscape orientation.

#### **Printer Driver**

Software that sends printing instructions to a printer. The printer driver keeps track of the attributes of a printer and the codes a program must send to access those attributes.

#### **.SDF File**

A Sharpdesk-created file that can be opened and edited in the Sharpdesk Composer.

#### **T**

#### **TWAIN**

Both a protocol and an application programmer's interface (API) that lets you input image data directly from any source (for example: desktop and hand-held scanners, video capture boards, digital cameras, and other imaging equipment) without requiring you to switch out of the application. It provides compatibility between image input devices and applications by acting as the liaison between hardware devices and software applications. TWAIN, the industry standard, was developed by the TWAIN working group which consists of representatives from many leaders in the scanner hardware and software industry.

**S**